## **Table Of Contents**

**[Cisco 1760 Modular Access Router Cabling and Installation](http://www.cisco.com/en/US/docs/routers/access/1700/1760/hardware/quick/guide/1760qsg.html#wp35679)** [Cisco One-Year Limited Hardware Warranty Terms](http://www.cisco.com/en/US/docs/routers/access/1700/1760/hardware/quick/guide/1760qsg.html#wp47414) **[Overview](http://www.cisco.com/en/US/docs/routers/access/1700/1760/hardware/quick/guide/1760qsg.html#wp35602)** [Parts List](http://www.cisco.com/en/US/docs/routers/access/1700/1760/hardware/quick/guide/1760qsg.html#wp36524) [Mounting the Router in a Rack](http://www.cisco.com/en/US/docs/routers/access/1700/1760/hardware/quick/guide/1760qsg.html#wp37565) [Attaching Brackets to the Router](http://www.cisco.com/en/US/docs/routers/access/1700/1760/hardware/quick/guide/1760qsg.html#wp37637) **[Attaching Brackets to the Rack](http://www.cisco.com/en/US/docs/routers/access/1700/1760/hardware/quick/guide/1760qsg.html#wp37697)** [Attaching the Optional Cable Guide](http://www.cisco.com/en/US/docs/routers/access/1700/1760/hardware/quick/guide/1760qsg.html#wp37752) [Installing WIC/VIC Cards](http://www.cisco.com/en/US/docs/routers/access/1700/1760/hardware/quick/guide/1760qsg.html#wp37980) **[Safety Information](http://www.cisco.com/en/US/docs/routers/access/1700/1760/hardware/quick/guide/1760qsg.html#wp38012)** [Card Installation](http://www.cisco.com/en/US/docs/routers/access/1700/1760/hardware/quick/guide/1760qsg.html#wp38041) [Voice Port Verification](http://www.cisco.com/en/US/docs/routers/access/1700/1760/hardware/quick/guide/1760qsg.html#wp38181) [Connecting the Router to Your Local Network](http://www.cisco.com/en/US/docs/routers/access/1700/1760/hardware/quick/guide/1760qsg.html#wp47732) [Connect Power and Verify Installation](http://www.cisco.com/en/US/docs/routers/access/1700/1760/hardware/quick/guide/1760qsg.html#wp47729) [Connect a PC to the Router Console Port](http://www.cisco.com/en/US/docs/routers/access/1700/1760/hardware/quick/guide/1760qsg.html#wp47842) [Perform Initial Configuration](http://www.cisco.com/en/US/docs/routers/access/1700/1760/hardware/quick/guide/1760qsg.html#wp47650) **[Initial Configuration Using Cisco Router and Security Device Manager](http://www.cisco.com/en/US/docs/routers/access/1700/1760/hardware/quick/guide/1760qsg.html#wp47664)** [Initial Configuration Using Cisco CLI—Manual Configuration](http://www.cisco.com/en/US/docs/routers/access/1700/1760/hardware/quick/guide/1760qsg.html#wp47982) [Verifying the Initial Configuration](http://www.cisco.com/en/US/docs/routers/access/1700/1760/hardware/quick/guide/1760qsg.html#wp48044) [Use the CLI to Configure VoIP](http://www.cisco.com/en/US/docs/routers/access/1700/1760/hardware/quick/guide/1760qsg.html#wp48130) [Information for International Users](http://www.cisco.com/en/US/docs/routers/access/1700/1760/hardware/quick/guide/1760qsg.html#wp38436) [Saving the Configuration](http://www.cisco.com/en/US/docs/routers/access/1700/1760/hardware/quick/guide/1760qsg.html#wp38790) [Configuring the Fast Ethernet Interface](http://www.cisco.com/en/US/docs/routers/access/1700/1760/hardware/quick/guide/1760qsg.html#wp38858) [Configuring a Dial Plan](http://www.cisco.com/en/US/docs/routers/access/1700/1760/hardware/quick/guide/1760qsg.html#wp38935) [Wildcards and Number Expansion](http://www.cisco.com/en/US/docs/routers/access/1700/1760/hardware/quick/guide/1760qsg.html#wp39029) [Configuring Voice Interface Cards](http://www.cisco.com/en/US/docs/routers/access/1700/1760/hardware/quick/guide/1760qsg.html#wp39137) [Configuring FXS Interfaces](http://www.cisco.com/en/US/docs/routers/access/1700/1760/hardware/quick/guide/1760qsg.html#wp39204) [Configuring FXO Interfaces](http://www.cisco.com/en/US/docs/routers/access/1700/1760/hardware/quick/guide/1760qsg.html#wp39952) [Configuring E&M Interfaces](http://www.cisco.com/en/US/docs/routers/access/1700/1760/hardware/quick/guide/1760qsg.html#wp40055) [Configuring ISDN BRI NT/TE Interfaces](http://www.cisco.com/en/US/docs/routers/access/1700/1760/hardware/quick/guide/1760qsg.html#wp40326) [Configuring DID Interfaces](http://www.cisco.com/en/US/docs/routers/access/1700/1760/hardware/quick/guide/1760qsg.html#wp40580) [Configuring Quality of Service](http://www.cisco.com/en/US/docs/routers/access/1700/1760/hardware/quick/guide/1760qsg.html#wp40805) [IP Precedence](http://www.cisco.com/en/US/docs/routers/access/1700/1760/hardware/quick/guide/1760qsg.html#wp40888) **[Low Latency Queuing](http://www.cisco.com/en/US/docs/routers/access/1700/1760/hardware/quick/guide/1760qsg.html#wp40898)** [Multilink PPP with Link Fragmentation Interleave](http://www.cisco.com/en/US/docs/routers/access/1700/1760/hardware/quick/guide/1760qsg.html#wp40986) [Real-Time Transport Protocol Header Compression](http://www.cisco.com/en/US/docs/routers/access/1700/1760/hardware/quick/guide/1760qsg.html#wp41054) [Frame Relay Configuration for VoIP](http://www.cisco.com/en/US/docs/routers/access/1700/1760/hardware/quick/guide/1760qsg.html#wp41096) **[Obtaining Documentation](http://www.cisco.com/en/US/docs/routers/access/1700/1760/hardware/quick/guide/1760qsg.html#wp48783)** [Cisco.com](http://www.cisco.com/en/US/docs/routers/access/1700/1760/hardware/quick/guide/1760qsg.html#wp48785) [Documentation DVD](http://www.cisco.com/en/US/docs/routers/access/1700/1760/hardware/quick/guide/1760qsg.html#wp48795) [Ordering Documentation](http://www.cisco.com/en/US/docs/routers/access/1700/1760/hardware/quick/guide/1760qsg.html#wp48804) [Documentation Feedback](http://www.cisco.com/en/US/docs/routers/access/1700/1760/hardware/quick/guide/1760qsg.html#wp48813) [Cisco Product Security Overview](http://www.cisco.com/en/US/docs/routers/access/1700/1760/hardware/quick/guide/1760qsg.html#wp48818) [Reporting Security Problems in Cisco Products](http://www.cisco.com/en/US/docs/routers/access/1700/1760/hardware/quick/guide/1760qsg.html#wp48832) [Obtaining Technical Assistance](http://www.cisco.com/en/US/docs/routers/access/1700/1760/hardware/quick/guide/1760qsg.html#wp48846) [Cisco Technical Support Website](http://www.cisco.com/en/US/docs/routers/access/1700/1760/hardware/quick/guide/1760qsg.html#wp48848) [Submitting a Service Request](http://www.cisco.com/en/US/docs/routers/access/1700/1760/hardware/quick/guide/1760qsg.html#wp48856) [Definitions of Service Request Severity](http://www.cisco.com/en/US/docs/routers/access/1700/1760/hardware/quick/guide/1760qsg.html#wp48866) [Obtaining Additional Publications and Information](http://www.cisco.com/en/US/docs/routers/access/1700/1760/hardware/quick/guide/1760qsg.html#wp48872)

## **Quick Start Guide**

## **Cisco 1760 Modular Access Router Cabling and Installation**

## **INCLUDING LICENSE AND WARRANTY**

## **1 Cisco One-Year Limited Hardware Warranty Terms**

There are special terms applicable to your hardware warranty and various services that you can use during the warranty period. Your formal Warranty Statement, including the warranties and license agreements applicable to Cisco software, is available on Cisco.com. Follow these steps to access and download the *Cisco Information Packet* and your warranty and license agreements from Cisco.com.

**1.** Launch your browser, and go to this URL:

[http://www.cisco.com/univercd/cc/td/doc/es\\_inpck/cetrans.htm](http://www.cisco.com/univercd/cc/td/doc/es_inpck/cetrans.htm)

The Warranties and License Agreements page appears.

- **2.** To read the *Cisco Information Packet*, follow these steps:
	- **a.** Click the **Information Packet Number** field, and make sure that the part number 78-5235-03A0 is highlighted.
	- **b.** Select the language in which you would like to read the document.
	- **c.** Click **Go**.

The Cisco Limited Warranty and Software License page from the Information Packet appears.

**d.** Read the document online, or click the **PDF** icon to download and print the document in Adobe Portable Document Format (PDF).

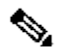

**Note** You must have Adobe Acrobat Reader to view and print PDF files. You can download the reader from Adobe's website[:http://www.adobe.com](http://www.adobe.com/)

- **3.** To read translated and localized warranty information about your product, follow these steps:
	- **a.** Enter this part number in the Warranty Document Number field:

78-10747-01C0

- **b.** Select the language in which you would like to view the document.
- **c.** Click **Go**.
- The Cisco warranty page appears.
	- **d.** Read the document online, or click the **PDF** icon to download and print the document in Adobe Portable Document Format (PDF).

You can also contact the Cisco service and support website for assistance:

## [http://www.cisco.com/public/Support\\_root.shtml.](http://www.cisco.com/public/Support_root.shtml)

## **Duration of Hardware Warranty**

One (1) Year

## **Replacement, Repair, or Refund Policy for Hardware**

Cisco or its service center will use commercially reasonable efforts to ship a replacement part within ten (10) working days after receipt of a Return Materials Authorization (RMA) request. Actual delivery times can vary, depending on the customer location.

Cisco reserves the right to refund the purchase price as its exclusive warranty remedy.

## **To Receive a Return Materials Authorization (RMA) Number**

Contact the company from whom you purchased the product. If you purchased the product directly from Cisco, contact your Cisco Sales and Service Representative.

Complete the information below, and keep it for reference.

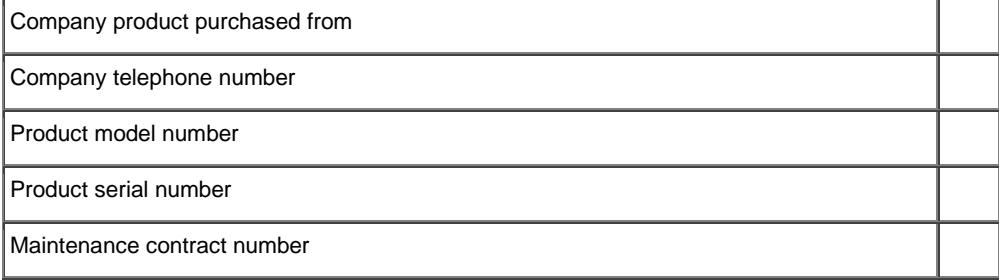

## **2 Overview**

This document describes the hardware installation and software configuration steps necessary to install your Cisco 1760 modular access router with its complement of WAN interface cards (WICs) and voice interface cards (VICs). Additional documentation can be found on Cisco.com.

## **Product Serial Number Location**

The serial number label for Cisco 1760 router is located on the rear of the chassis, in the lower right-hand corner.

## **3 Parts List**

Your router package should include the following items:

- One Cisco 1760 modular access router
- One blue RJ-45-to-DB-9 console cable
- One DB-25-to-DB-9 adapter
- One black power supply cord
- Cable guide
- Rack-mounting brackets
- Product documentation

## **4 Mounting the Router in a Rack**

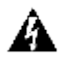

**Warning To prevent bodily injury when mounting or servicing this unit in a rack, you must take special precautions to ensure that the system remains stable. The following guidelines are provided to ensure your safety.**

- This unit should be mounted at the bottom of the rack if it is the only unit in the rack.
- When mounting this unit in a partially filled rack, load the rack from the bottom to the top with the heaviest component at the bottom of the rack.
- If the rack is provided with stabilizing devices, install the stabilizers before mounting or servicing the unit in the rack.

The rack-mounting brackets supplied with the router can be attached to a 19- or 24-inch rack. [Figure](http://www.cisco.com/en/US/docs/routers/access/1700/1760/hardware/quick/guide/1760qsg.html#wp37572) 1 shows the bracket mounting points that attach to the rack.

#### **Figure 1 Bracket Mounting Points**

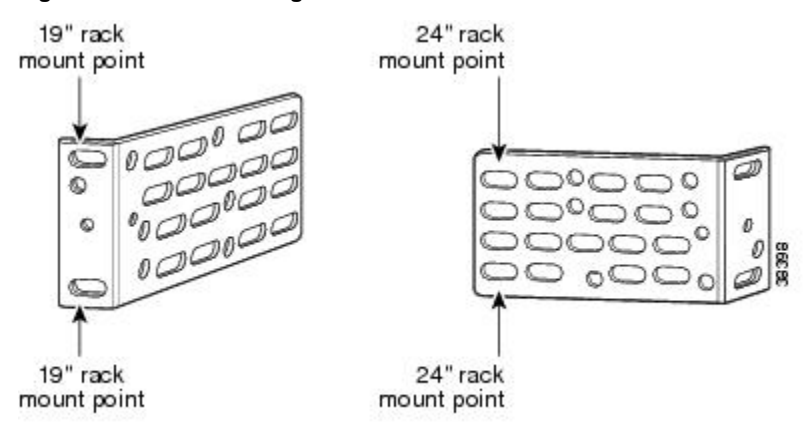

To install the router in a 19-inch or a 24-inch standard rack, follow the instructions described in these procedures:

**[Attaching Brackets to the Router](http://www.cisco.com/en/US/docs/routers/access/1700/1760/hardware/quick/guide/1760qsg.html#wp37637)** 

- **[Attaching Brackets to the Rack](http://www.cisco.com/en/US/docs/routers/access/1700/1760/hardware/quick/guide/1760qsg.html#wp37697)**
- **[Attaching the Optional Cable Guide](http://www.cisco.com/en/US/docs/routers/access/1700/1760/hardware/quick/guide/1760qsg.html#wp37752)**

## **Attaching Brackets to the Router**

The bracket orientation and the screws you use depend on whether you are attaching the brackets for a 19-inch or a 24-inch rack. Use two of the supplied screws to attach each bracket, according to the following guidelines:

- For a 19-inch rack, use the supplied number-8 Phillips flat-head screws to attach the long side of the bracket to the router.
- For a 24-inch rack, use the supplied number-8 Phillips truss-head screws to attach the short side of the bracket to the router.

[Figure](http://www.cisco.com/en/US/docs/routers/access/1700/1760/hardware/quick/guide/1760qsg.html#wp37573) 2 shows how to attach brackets to the two sides of the router with the front panel forward.

#### **Figure 2 Attaching Brackets for 19- and 24-Inch Racks**

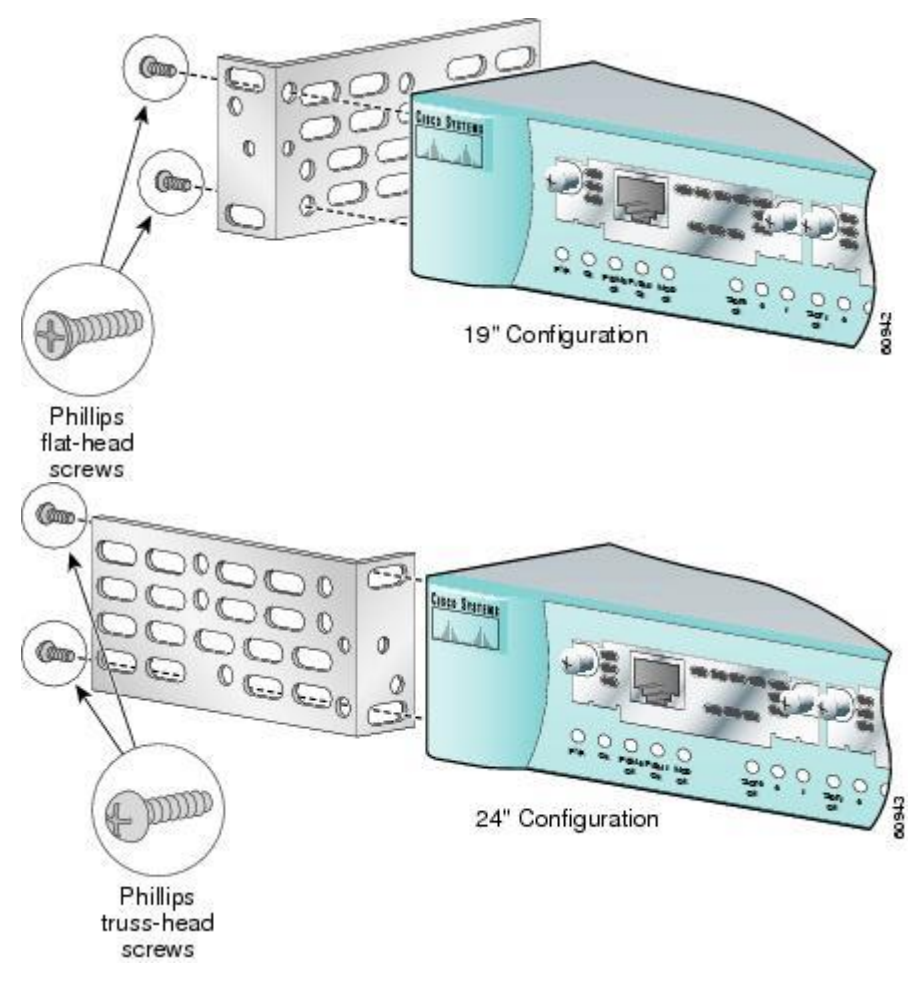

## **Attaching Brackets to the Rack**

After the brackets are attached to the router, use the four supplied number-12 Phillips machine screws to securely attach the brackets to the rack, as shown in [Figure](http://www.cisco.com/en/US/docs/routers/access/1700/1760/hardware/quick/guide/1760qsg.html#wp37737) 3.

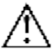

**Caution** Make sure that the fans on the side of the chassis are not blocked.

## **Figure 3 Attaching Brackets to the Rack**

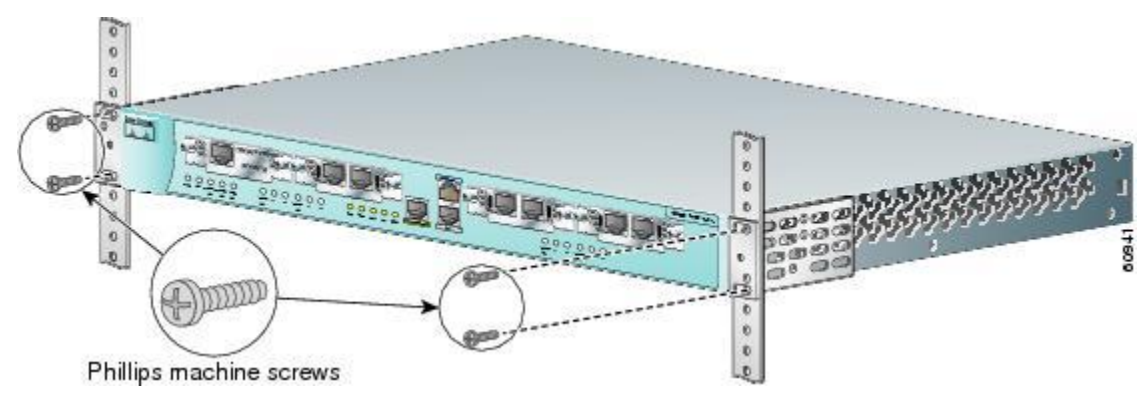

## **Attaching the Optional Cable Guide**

Cisco recommends attaching the cable guide to prevent the cables from obscuring the front panel of the router and the other devices installed in the rack. If the router is in a 19-inch or 24-inch rack, use the supplied black screw, as shown in [Figure](http://www.cisco.com/en/US/docs/routers/access/1700/1760/hardware/quick/guide/1760qsg.html#wp37773) 4, to attach the cable guide to the left or right bracket.

## **Figure 4 Attaching the Cable Guide to the Router**

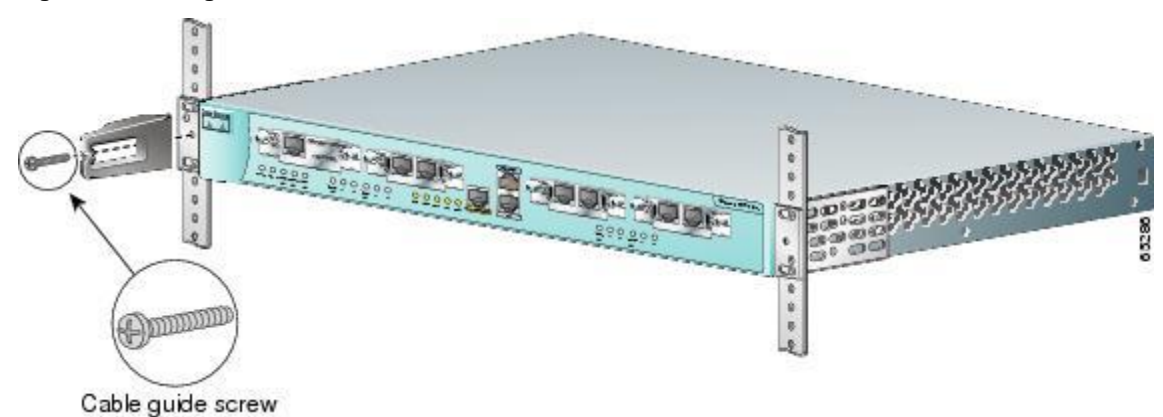

## **5 Installing WIC/VIC Cards**

The router has four card slots that hold Cisco WICs and VICs. Either one or two WICs may be installed, with the remaining slots holding VICs, as desired. If no WICs are present in the slots, up to four VICs may be installed. Each WIC has one or two WAN ports, and each VIC has two or more voice ports. This section describes the procedure for installing a WIC or a VIC in the router.

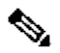

**Note** For details on specific WICs and VICs, on how to connect a WIC to the WAN line or a VIC to the telephone and fax line, and on how to configure the interface with Cisco IOS software, refer to the *Cisco WAN Interface Cards Hardware Installation Guide* that came with the cards.

#### **Safety Information**

This section lists safety warnings that you should be aware of before installing WICs or VICs in the router. To see translated versions of these warnings, refer to the *Regulatory Compliance and Safety Information for the Cisco 1700 Routers* document that came with the router.

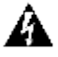

**Warning Before working on a system that has an on/off switch, turn off the power and unplug the power cord.**

# Â

**Warning Only trained and qualified personnel should be allowed to install or replace this equipment.**

**Warning Before working on equipment that is connected to power lines, remove jewelry (including rings, necklaces, and watches). Metal objects will heat up when connected to power and ground and can cause serious burns or weld the metal object to the terminals.**

## А

**Warning Before opening the chassis, disconnect the telephone-network cables (from the card) to avoid contact with the telephone-network voltages.**

## A

**Warning Do not work on the system or connect or disconnect cables during periods of lightning activity.**

⋔

**Caution** Do not connect a WAN, telephone or fax cable to the card until you have completed the installation procedure.

## **Card Installation**

Follow these steps to insert a card in the router:

**Step 1** Make sure the router is turned off and is disconnected from AC power.

**Caution** Power must be removed from the system prior to installing or removing WICs or VICs to avoid damaging them. When WICs or VICs are pushed into or pulled out of a router that is powered up, there is a very good chance that they could be damaged electrically and will no longer function.

**Step 2** Loosen the thumbscrews on the WIC or VIC slot cover, as shown in **[Figure](http://www.cisco.com/en/US/docs/routers/access/1700/1760/hardware/quick/guide/1760qsg.html#wp38080) 5**.

## **Figure 5 Removing a WIC or VIC Slot Cover**

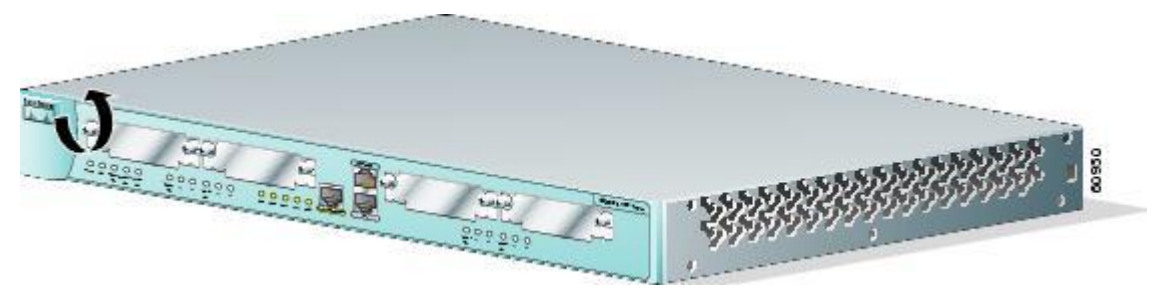

You should be able to loosen the screws using your fingers; however, if the screws are very tight, you may need to use a Phillips screwdriver.

- **Step 3** Remove the metal plate that covers the card slot.
- **Step 4** Hold the card by the edges on either side of the card front panel, and line up the card edges with the guides inside the card slot, as shown in [Figure](http://www.cisco.com/en/US/docs/routers/access/1700/1760/hardware/quick/guide/1760qsg.html#wp37993) 6.

## **Figure 6 Inserting a WIC or VIC in the Router**

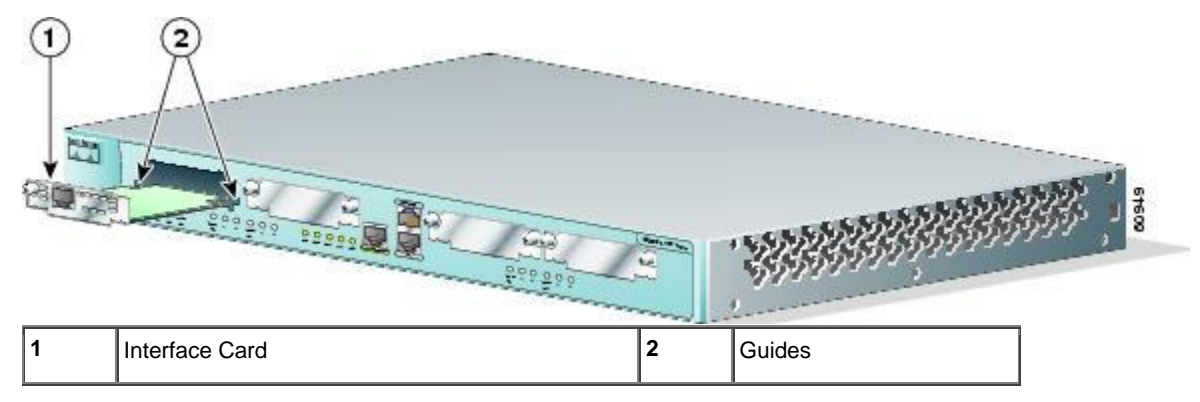

**Step 5** Insert the card in the slot, and gently push it into the router until the front panel of the card is flush with the router.

**Note** Slots 2 and 3 accept VICs only. These slots have a small metal tab on the right side that interferes with a similar tab on WICs, preventing the insertion of WICs by mistake.

**Step 6** Tighten the screws that are on the card.

#### **Voice Port Verification**

 $\mathscr{P}$ 

When the router is connected to a PC and you are running the command-line interface, as described in the "Connect a PC [to the Router Console Port"](http://www.cisco.com/en/US/docs/routers/access/1700/1760/hardware/quick/guide/1760qsg.html#wp47842) section, you can enter the **show voice port** command to identify the port numbers of voice interfaces installed in your router:

Router# **show voice port** slot-number/*port-number*

As an example of voice port numbering, if you install VICs in both slot 1 and slot 2 of the router, the ports in each of these slots would be numbered as follows:

Slot 1—1/0 and 1/1

Slot 2—2/0 and 2/1

[Figure](http://www.cisco.com/en/US/docs/routers/access/1700/1760/hardware/quick/guide/1760qsg.html#wp37994) 7 shows the Cisco 1760 router front panel and slot numbering.

## **Figure 7 Cisco 1760 Router Front Panel**

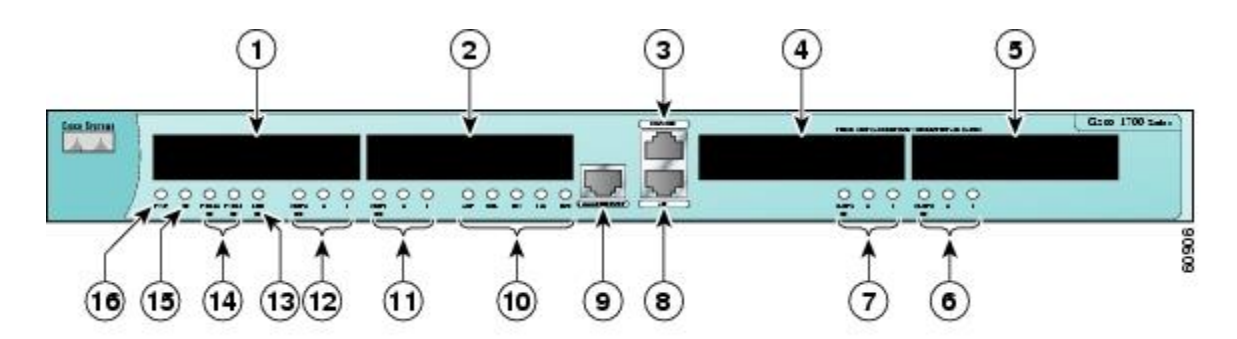

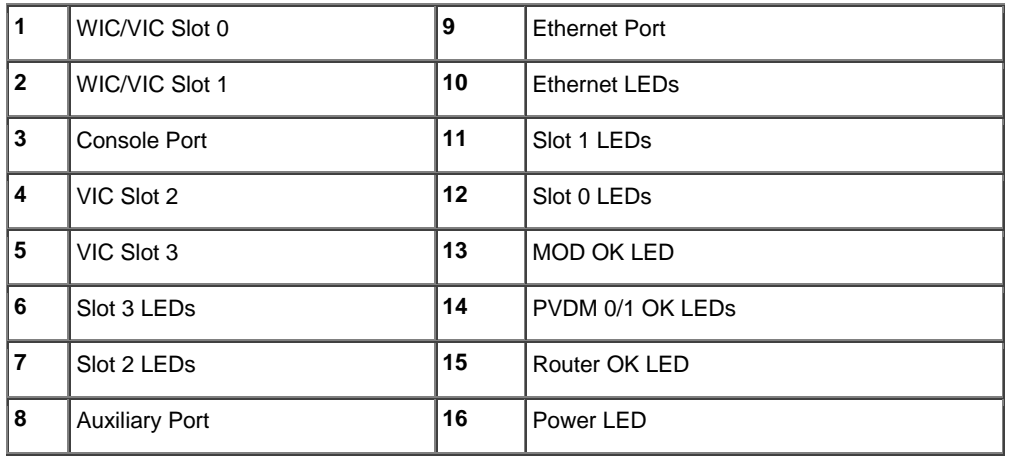

## **6 Connecting the Router to Your Local Network**

The router is connected to your local Ethernet network through the yellow 10/100 Ethernet port. You must provide the following items for this connection:

- A straight-through, RJ-45-to-RJ-45 Ethernet cable
- A 10/100-Mbps Ethernet hub or switch

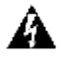

**Warning The ports labeled 10/100-Mbps Ethernet port and Console port are safety extra-low voltage (SELV) circuits. SELV circuits should only be connected to other SELV circuits. Because BRI circuits are treated like telephone-network voltage, avoid connecting the SELV circuits to the telephone network voltage (TNV) circuits. (To see translated versions of this warning, refer to the** *Regulatory Compliance and Safety Information for Cisco 1700 Routers* **document that came with the router.)**

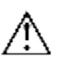

**Caution** Always connect the Ethernet cable to the yellow ports on the router. Do not connect the cable to an ISDN S/T or U port on a WIC or to an NT1 that is connected to a WIC. Accidentally connecting the cable to the wrong port can damage your router.

Follow these steps to connect the router to your local network:

**Step 1** Connect one end of the Ethernet cable to the yellow Ethernet port (labeled 10/100-Mbps Ethernet port), as shown in [Figure](http://www.cisco.com/en/US/docs/routers/access/1700/1760/hardware/quick/guide/1760qsg.html#wp47753) 8.

**Figure 8 Connecting the Router to the Local Network**

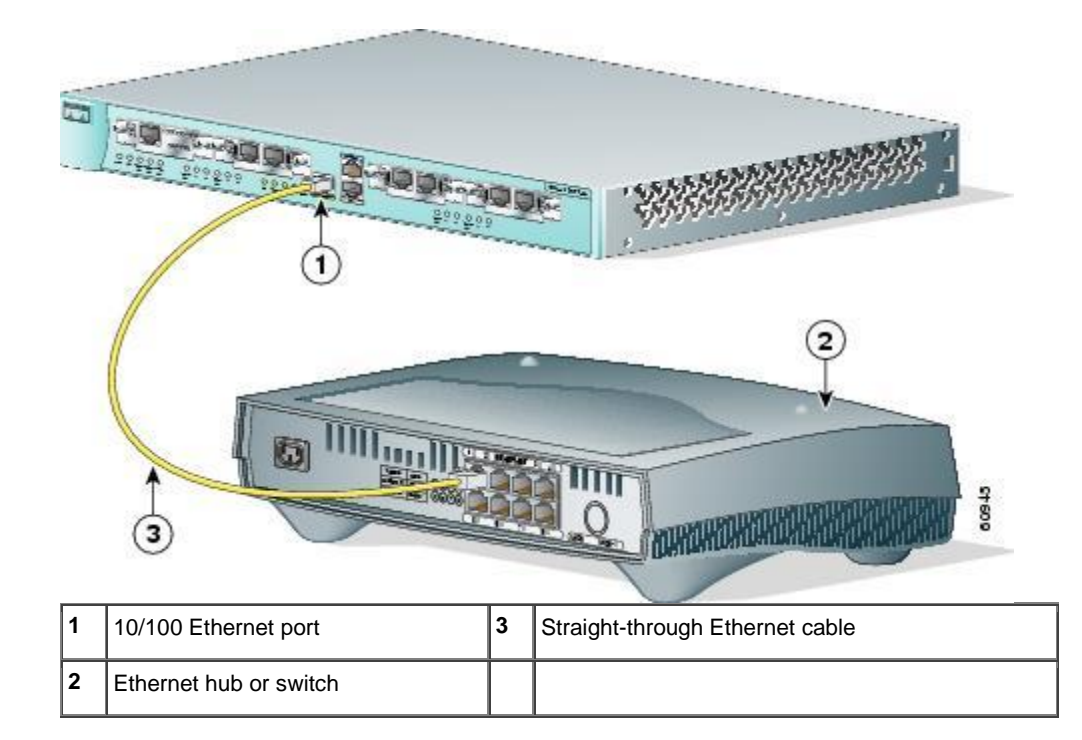

**Step 2** Connect the other end of the Ethernet cable to a network port on the hub or switch.

## **7 Connect Power and Verify Installation**

Read the following warnings before connecting the power to the router.

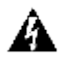

**Warning The power supply is designed to work with TN power systems.**

## A

**Warning This product relies on the building's installation for short-circuit (overcurrent) protection. Ensure that a fuse or circuit breaker no larger than 120VAC, 15A U.S. (240VAC, 16A international) is used on the phase conductors (all current-carrying conductors).**

## Â

**Warning This equipment needs to be grounded. Use a green-and-yellow 14 AWG ground wire to connect the host to earth ground during normal use.**

## A

**Warning When installing the unit, always make the ground connection first and disconnect it last.**

## A

## **Warning Never defeat the ground conductor or operate the equipment in the absence of a suitably installed ground conductor. Contact the appropriate electrical inspection authority or an electrician if you are uncertain that suitable grounding is available.**

Follow these steps to connect power to the router and to turn the router on:

**Step 1** Connect the separate power cord to the power socket on the rear panel, as shown in [Figure](http://www.cisco.com/en/US/docs/routers/access/1700/1760/hardware/quick/guide/1760qsg.html#wp47713) 9.

## **Figure 9 Connecting the Power Supply**

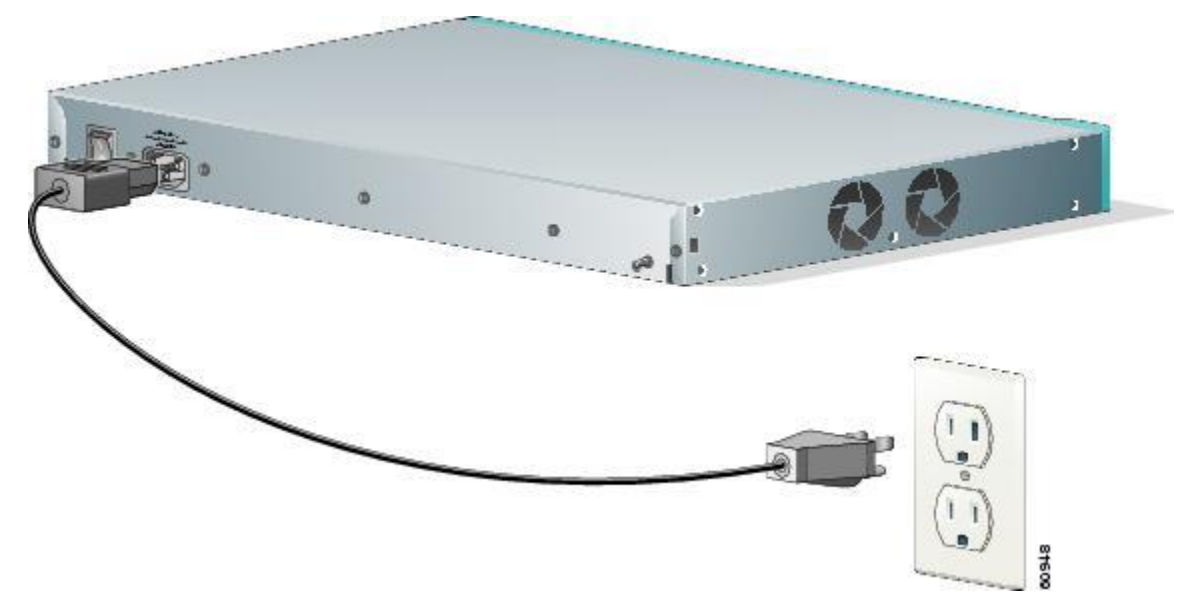

**Step 2** Connect the other end of the separate power cord to a power outlet.

**Step 3** Turn the power switch to on ( | ).

**Step 4** Verify that you have correctly installed the router by checking the following LEDs:

- PWR-On when power is being supplied to the router.
- LINK—On when the router is correctly connected to the local Ethernet LAN through the 10/100-Mbps Ethernet port.
- ETH ACT—Blinking when there is network traffic on the local Ethernet LAN.
- SLOT OK-On when a WIC is correctly installed in the slot.
- PVDM 0/1 OK—On when a packet voice data module (PVDM) is correctly installed in its slot and is recognized by the system.
- MOD OK—On when the virtual private network (VPN) module is correctly installed in its slot and is recognized by the system.

## **8 Connect a PC to the Router Console Port**

Connect a PC to the router's console port and establish a console session to view startup messages and verify voice card installation. Follow these steps to connect the router to a terminal or PC:

**Step 1** Connect the light blue console cable to the blue console port on the router, as shown in **[Figure](http://www.cisco.com/en/US/docs/routers/access/1700/1760/hardware/quick/guide/1760qsg.html#wp47858) 10.** 

**Figure 10 Connecting the Console Cable to the Router**

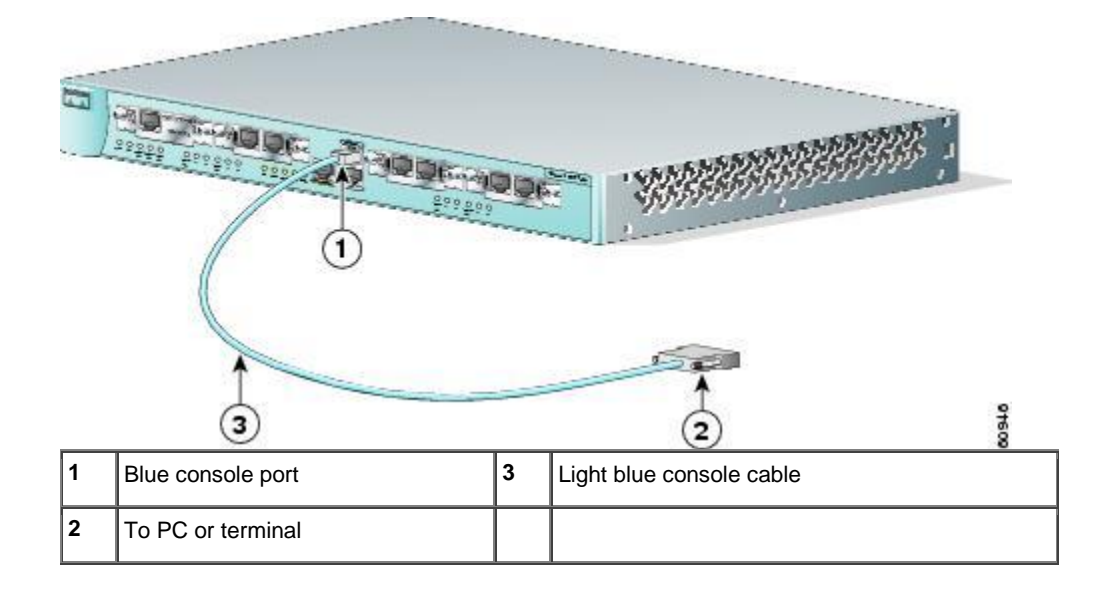

- **Step 2** Use the console adapter to connect the other end of the cable to the terminal or PC. If your terminal or PC has a console port that does not fit the adapter included with the router, you must provide the correct adapter for that port.
- **Step 3** Start HyperTerminal or a similar terminal emulation program on your PC. Select the appropriate PC COM port. Set the configurations to 9600 baud, 8 data bits, 1 stop bit, no flow control, and no parity.

Startup messages begin to appear in your terminal emulation program window.

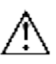

- **Caution** *Do not press any keys on the keyboard until the messages stop*. Any keys pressed during this time are interpreted as the first command typed when the messages stop, which might cause the router to power off and start over. It will take a few minutes for the messages to stop.
	- If you see the following messages, the router has booted with a configuration file and is ready for initial configuration using the Cisco Router and Security Device Manager (SDM):

yourname con0 is now available

Press RETURN to get started.

See the ["Initial Configuration Using Cisco Router and Security Device Manager" section](http://www.cisco.com/en/US/docs/routers/access/1700/1760/hardware/quick/guide/1760qsg.html#wp47664) to learn how to configure your router using SDM or to learn how to obtain SDM and install it on your router.

If you see the following messages, the router has booted and is ready for initial configuration using the setup command facility or the command-line interface (CLI):

```
--- System Configuration Dialog ---
At any point you may enter a question mark '?' for help.
Use ctrl-c to abort configuration dialog at any prompt.
Default settings are in square brackets '[]'.
```
Would you like to enter the initial configuration dialog? [yes/no]:

To learn how to use the CLI to configure the router, see the ["Initial Configuration Using Cisco CLI—Manual](http://www.cisco.com/en/US/docs/routers/access/1700/1760/hardware/quick/guide/1760qsg.html#wp47982)  [Configuration" section.](http://www.cisco.com/en/US/docs/routers/access/1700/1760/hardware/quick/guide/1760qsg.html#wp47982)

## **9 Perform Initial Configuration**

You can configure your router by using one of the following tools:

- Security Device Manager—If your router was purchased with a VPN bundle, Security Device Manager is installed on the router. See ["Initial Configuration Using Cisco Router and Security Device Manager"](http://www.cisco.com/en/US/docs/routers/access/1700/1760/hardware/quick/guide/1760qsg.html#wp47664) to determine if SDM is installed on the router. For instructions on configuring your router by using SDM, refer to the *Cisco Security Device Manager (SDM) Quick Start Guide* that shipped with your router. Voice over IP configuration must be done using the CLI, but you can use SDM to configure LAN and WAN connections, firewalls, VPNs, routing and other features.
- Command-line interface (CLI)—If you prefer to use the Cisco IOS CLI, see the ["Initial Configuration Using Cisco CLI—](http://www.cisco.com/en/US/docs/routers/access/1700/1760/hardware/quick/guide/1760qsg.html#wp47982) [Manual Configuration" section](http://www.cisco.com/en/US/docs/routers/access/1700/1760/hardware/quick/guide/1760qsg.html#wp47982) for instructions on how to use the CLI.

#### **Initial Configuration Using Cisco Router and Security Device Manager**

If the following messages appear at the end of the startup sequence, Cisco Router and Security Device Manager (SDM) is installed on your router:

yourname con0 is now available

Press RETURN to get started.

For instructions on configuring your router by using SDM, refer to the *Cisco Router and Security Device Manager (SDM) Quick Start Guide* that shipped with your router.

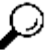

**Tip** If the messages above do not appear, SDM and the *Cisco Router and Security Device Manager (SDM) Quick Start Guide* were not shipped with your router. If you want to use SDM, you can download the latest version of SDM and instructions for installing it on your router from the following location:

<http://www.cisco.com/pcgi-bin/tablebuild.pl/sdm>

To obtain the SDM quick start guide, SDM release notes, and other SDM documentation, go to [www.cisco.com/go/sdm](http://www.cisco.com/en/US/docs/routers/access/1700/1760/hardware/quick/guide/www.cisco.com/go/sdm) and click the Technical Documentation link.

#### **Initial Configuration Using Cisco CLI—Manual Configuration**

This section shows how to display a command-line interface (CLI) prompt for configuration using the CLI, and it directs you to documentation for the CLI configuration.

You can use the CLI if the following messages appear at the end of the startup sequence:

--- System Configuration Dialog ---

At any point you may enter a question mark '?' for help. Use ctrl-c to abort configuration dialog at any prompt. Default settings are in square brackets '[]'.

Would you like to enter the initial configuration dialog? [yes/no]:

If these messages do not appear, SDM and a default configuration file were installed on the router at the factory. To use SDM to configure the router, see the ["Initial Configuration Using Cisco Router and Security Device Manager" section.](http://www.cisco.com/en/US/docs/routers/access/1700/1760/hardware/quick/guide/1760qsg.html#wp47664)

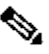

**Note** Be sure to save your configuration changes occasionally so that they are not lost during resets, power cycles, or power outages. Use the**copy running-config startup-config** command at the privileged EXEC mode prompt (Router#) to save the configuration to NVRAM.

#### **Step 1** To proceed with manual configuration using the CLI, enter **no** when the power-up messages end.

Would you like to enter the initial configuration dialog? [yes/no]: **no**

**Step 2** Press Return to terminate autoinstall and continue with manual configuration.

Would you like to terminate autoinstall? [yes] **Return**

#### Several messages appear, ending with a line similar to the following:

```
Copyright (c) 1986-2000 by cisco Systems, Inc.
Compiled <date> <time> by <person>
```
#### **Step 3** Press Return to display the Router> prompt.

```
...
flashfs[4]: Initialization complete.
Router>
```
**Step 4** Enter privileged EXEC mode.

Router> **enable** Router#

**Step 5** For configuration using the CLI, refer to the applicable configuration procedures in the *Cisco 1700 Router Software Configuration Guide*documentation at the following URL:

[http://www.cisco.com/univercd/cc/td/doc/product/access/acs\\_mod/1800/sw/index.htm](http://www.cisco.com/en/US/docs/routers/access/1800/1841/software/configuration/guide/sw.html)

**Step 6** Verify the initial configuration. See the ["Verifying the Initial Configuration" section](http://www.cisco.com/en/US/docs/routers/access/1700/1760/hardware/quick/guide/1760qsg.html#wp48044) for verification procedures.

#### **Verifying the Initial Configuration**

To verify that the new interfaces are operating correctly, perform the following tests:

- To verify that the interfaces are operating correctly and that the interfaces and line protocol are in the correct state—up or down—enter the**show interfaces** command.
- To display a summary status of the interfaces configured for IP, enter the **show ip interface brief** command.
- To verify that you configured the correct host name and password, enter the **show configuration** command.
- To identify the port numbers of voice interfaces installed in your router enter the **show voice port** command:

Router# **show voice port** slot-number/*port-number*

As an example of voice port numbering, if you installed VICs in both slot 1 and slot 2 of the router, the ports in each of these slots would be numbered as follows:

Slot 1—1/0 and 1/1

Slot 2—2/0 and 2/1

When you have completed and verified the initial configuration, your Cisco router is ready to configure for specific functions. Configuring the Router Using the Cisco IOS CLI

#### **10 Use the CLI to Configure VoIP**

The following sections explain how to set up basic VoIP configurations using the Cisco IOS command line interface (CLI).

 $\begin{picture}(20,5) \put(0,0){\line(1,0){155}} \put(0,0){\line(1,0){155}} \put(0,0){\line(1,0){155}} \put(0,0){\line(1,0){155}} \put(0,0){\line(1,0){155}} \put(0,0){\line(1,0){155}} \put(0,0){\line(1,0){155}} \put(0,0){\line(1,0){155}} \put(0,0){\line(1,0){155}} \put(0,0){\line(1,0){155}} \put(0,0){\line(1,0){155}} \put(0,0){\line(1,$ 

**Note** VoIP requires one of the IP/Plus/Voice feature sets from IOS Release 12.2(2)XK, or later.

- **[Information for International Users](http://www.cisco.com/en/US/docs/routers/access/1700/1760/hardware/quick/guide/1760qsg.html#wp38436)**
- **[Saving the Configuration](http://www.cisco.com/en/US/docs/routers/access/1700/1760/hardware/quick/guide/1760qsg.html#wp38790)**
- [Configuring the Fast Ethernet Interface](http://www.cisco.com/en/US/docs/routers/access/1700/1760/hardware/quick/guide/1760qsg.html#wp38858)
- [Configuring a Dial Plan](http://www.cisco.com/en/US/docs/routers/access/1700/1760/hardware/quick/guide/1760qsg.html#wp38935)
- [Configuring Voice Interface Cards](http://www.cisco.com/en/US/docs/routers/access/1700/1760/hardware/quick/guide/1760qsg.html#wp39137)
- [Configuring Quality of Service](http://www.cisco.com/en/US/docs/routers/access/1700/1760/hardware/quick/guide/1760qsg.html#wp40805)
- [IP Precedence](http://www.cisco.com/en/US/docs/routers/access/1700/1760/hardware/quick/guide/1760qsg.html#wp40888)
- **[Low Latency Queuing](http://www.cisco.com/en/US/docs/routers/access/1700/1760/hardware/quick/guide/1760qsg.html#wp40898)**
- [Multilink PPP with Link Fragmentation Interleave](http://www.cisco.com/en/US/docs/routers/access/1700/1760/hardware/quick/guide/1760qsg.html#wp40986)
- **[Real-Time Transport Protocol Header Compression](http://www.cisco.com/en/US/docs/routers/access/1700/1760/hardware/quick/guide/1760qsg.html#wp41054)**
- [Frame Relay Configuration for VoIP](http://www.cisco.com/en/US/docs/routers/access/1700/1760/hardware/quick/guide/1760qsg.html#wp41096)

#### **Information for International Users**

International users must set the values of certain voice-port commands, such as **cptone**, that are specific to their country. Refer to the *Cisco 1751 Router Software Configuration Guide*, available on Cisco.com, for details.

The rest of this guide explains how to configure your router for VoIP traffic.

## **Saving the Configuration**

You must save the new configuration to nonvolatile RAM (NVRAM) periodically during the configuration process and also when you finish configuring the router.

Cisco IOS software uses two configuration files—startup-config and running-config. The startup-config file is a backup file that has all the information you specified about the router interfaces. The startup-config file is used by the router on the next restart. The running-config file has the current operating configuration with the changes you have just made. You can make any changes to the running-config file; however, these changes will be lost when the router powers down. To make these changes permanent, copy the running-config file to the startup-config file stored in NVRAM.

Follow these steps for each router to write the new configuration to NVRAM:

**Step 1** Exit configuration mode, and return to the enable prompt by pressing **Ctrl-Z** or entering the **end** global configuration command.

**Step 2** To see the startup configuration stored in NVRAM, enter the following command:

Router# **show startup-config**

**Step 3** To see the operating configuration, including any changes you have just made, enter the following command:

Router# **show running-config**

**Step 4** To write your changes to NVRAM and make them permanent, enter the following command:

```
Router# copy running-config startup-config
Building configuration. . .
[OK]
Router#
```
The router is now configured to start in the new configuration.

## **Configuring the Fast Ethernet Interface**

To configure the Fast Ethernet interface, follow these steps, beginning in global configuration mode:

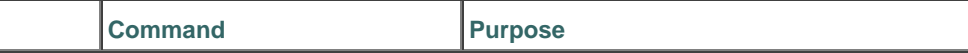

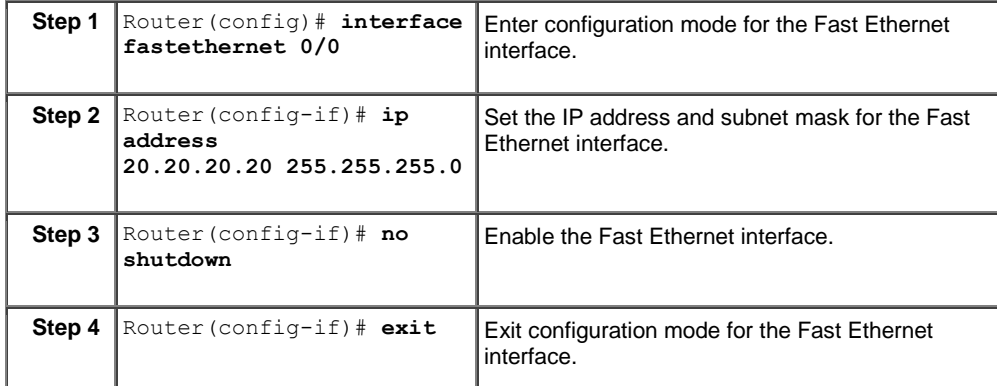

#### **Configuring a Dial Plan**

Use a dial plan to map the destination telephone numbers with the voice ports on the router. In North America, the North American Numbering Plan (NANP) is used, which consists of an area code, an office code, and a station code. Area codes are assigned geographically, office codes are assigned to specific switches, and station codes identify specific ports on each switch. The format in North America is 1Nxx-Nxx-xxxx, with  $N =$  digits 2 through 9 and  $x =$  digits 0 through 9. Internationally, each country is assigned a one- to three-digit country code; the country's dialing plan follows the country code.

In corporate environments, VoIP can be configured to recognize extension numbers and expand them into their full E.164 (international public telecommunications numbering plan) dialed numbers by using two commands in tandem: **destinationpattern** and **num-exp**. Before you configure these two commands, map individual telephone extensions with their full E.164 dialed numbers. You can do this easily by creating a number expansion table.

For Cisco voice implementations, three types of dial peers are used to match a dialed number to either a local telephony port or a remote IP address:

• A POTS dial peer associates a physical voice port with a local telephone device. The key commands that you need to configure are the **port**and **destination-pattern** commands, as in the following example:

```
Router(config)# dial-peer voice 401 pots
Router(config-dial-peer)# destination-pattern 14085553737
Router(config-dial-peer)# port 0/0
```
The **destination-pattern** command defines the telephone number associated with the POTS dial peer. The **port** command associates the POTS dial peer with a specific logical dial interface, normally the voice port connecting your router to the local POTS network.

• A VoIP dial peer associates a telephone number with an IP address. The key commands that you need to configure are the **destination-pattern** and **session target** commands, as in the following example:

```
Router(config)# dial-peer voice 501 voip
Router(config-dial-peer)# destination-pattern 1919555....
Router(config-dial-peer)# session target ipv4:192.168.11.3
```
The **destination-pattern** command defines the telephone number associated with the VoIP dial peer. The **session target** command specifies a destination IP address for the VoIP dial peer.

• A Voice over Frame Relay (VoFR) dial peer associates a telephone number with a Frame Relay data-link connection identifier (DLCI). The key commands you need to configure are the **destination-pattern** and **session target** commands, as in the following example:

```
Router(config)# dial-peer voice 601 vofr
Router(config-dial-peer)# destination-pattern 14087677448
Router(config-dial-peer)# session target serial 0/0 100
```
The **destination-pattern** command defines the telephone number associated with the VoFR dial peer. The **session target** command specifies a destination DLCI for the VoFR dial peer.

Use the **dial-peer voice** command to define dial peers and to change to dial peer configuration mode. For examples, see the ["Configuring FXS Interfaces" section,](http://www.cisco.com/en/US/docs/routers/access/1700/1760/hardware/quick/guide/1760qsg.html#wp39204) the ["Configuring FXO Interfaces" section,](http://www.cisco.com/en/US/docs/routers/access/1700/1760/hardware/quick/guide/1760qsg.html#wp39952) and the ["Configuring E&M Interfaces"](http://www.cisco.com/en/US/docs/routers/access/1700/1760/hardware/quick/guide/1760qsg.html#wp40055)  [section.](http://www.cisco.com/en/US/docs/routers/access/1700/1760/hardware/quick/guide/1760qsg.html#wp40055)

#### **Wildcards and Number Expansion**

Office PBXs are configured so that a user can dial a local call (within the same PBX) by dialing the extension only—for instance, the four-digit extension 3737, or the five-digit extension 53737—rather than dialing the full telephone number, 1 408 555-3737.

You can provide the same shortcut on a VoIP network by using the **number-expansion** (**num-exp**) command.

Router(config)# **num-exp 5.... 1408555....**

This command tells the router to expand a particular sequence of dialed numbers into a complete telephone number (destination pattern) as shown in [Table](http://www.cisco.com/en/US/docs/routers/access/1700/1760/hardware/quick/guide/1760qsg.html#wp39065) 1.

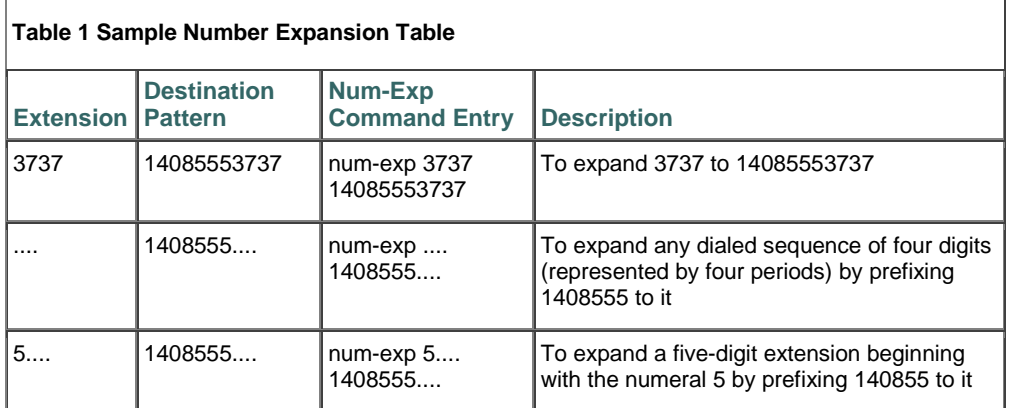

You can use a period (.) as a wildcard character representing a single digit in a telephone number.

You can use the **show num-exp** command to verify the number expansion information.

Router# **show num-exp** [**dialed-number**]

After you have configured dial peers and assigned destination patterns to them, you can use the **show dialplan number** command to see how a telephone number maps to a dial peer.

Router# **show dialplan number** [**dialed-number**]

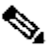

**Note** You must still configure each telephone number in full on a local dial peer so that the router can find the voice port to which it belongs.

### **Configuring Voice Interface Cards**

The router supports one to four Cisco VICs. Each VIC provides two ports. You need one VIC port for each voice connection.

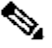

**Note** To transmit voice calls over an IP WAN, you need (in addition to the VICs) at least one WIC in the router to provide the connection to the WAN.

There are five types of VIC interfaces:

- An FXS (foreign exchange station) interface connects directly to a standard telephone, a fax machine, or a similar device. The FXS VIC interface supplies ringing voltage, dial tone, and similar signals to the station. Ports on this VIC are gray.
- An FXO (foreign exchange office) interface connects local calls to a PSTN central office or to a PBX that does not support E&M signaling. This is the interface a standard telephone provides. Ports on this VIC are pink.
- An E&M is a signaling technique for two-wire and four-wire telephone and trunk interfaces. The E&M VIC connects remote calls from an IP network to a PBX for local distribution. Ports on this VIC are brown.
- A DID is a service offered by telephone companies that allows external callers to dial an internal extension directly, without operator assistance. The VIC connects remote calls from the PSTN to a PBX for local distribution.
- The ISDN BRI NT/TE VIC provides a client-side (terminal equipment, or TE) ISDN S/T physical interface for connection to an NT1 device terminating an ISDN telephone network. It can also be configured to provide a network termination (NT) interface with phantom power. Each of its two ports can carry two voice calls (one over each ISDN B channel), for a total of four calls per ISDN BRI card. At present, the ISDN BRI VIC does not support ISDN devices such as digital telephone, fax, or modem.

[Figure](http://www.cisco.com/en/US/docs/routers/access/1700/1760/hardware/quick/guide/1760qsg.html#wp39191) 11 shows a typical VIC.

## **Figure 11 Voice Interface Card**

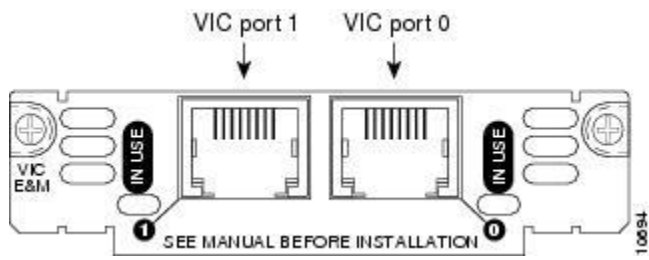

You should install and cable the VICs before you perform the software configuration tasks that follow.

## **Configuring FXS Interfaces**

This section explains how to configure ports on FXS VICs that connect directly to a standard telephone, a fax machine, or a similar device.

[Figure](http://www.cisco.com/en/US/docs/routers/access/1700/1760/hardware/quick/guide/1760qsg.html#wp41981) 12 shows a basic voice network. A small business uses a Cisco 1760 router (named West) to provide telephone and fax connections among employees in its office. Two of these telephones are connected to an FXS VIC port in the West router.

## **Figure 12 Basic Voice Network (West Router)**

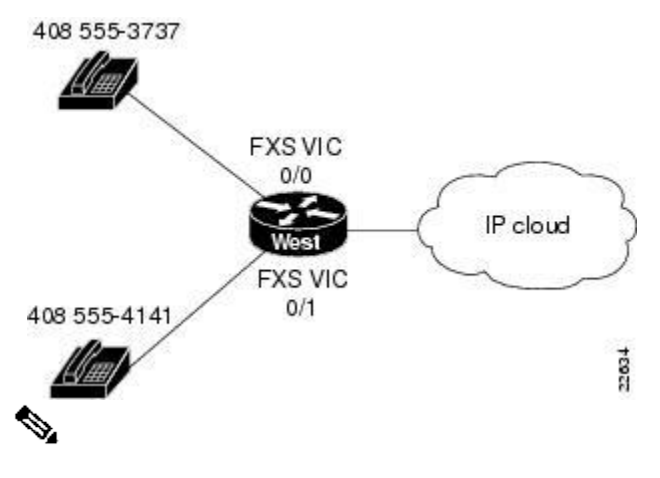

**Note** You can name your router by using the global configuration **hostname** command.

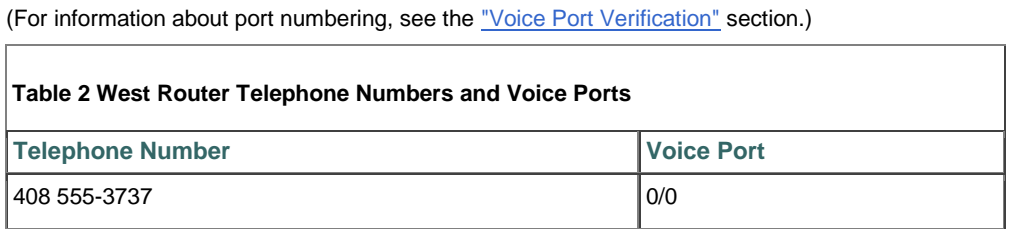

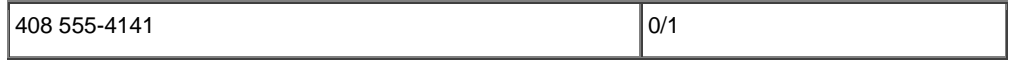

**Note** If your router is configured with four 2-port VICs, you can connect a total of eight telephones and fax machines to it. As the router has only four slots, you need to replace one VIC with a WIC to provide an interface for IP connectivity to the WAN and for data traffic. To accommodate more voice devices, you need to add more routers or use an E&M VIC and a local PBX, rather than connecting every telephone to its own FXS VIC.

#### **Local Dial Peers**

To route a received voice call to the right destination, the router needs to know which telephone number belongs to each voice port. For instance, if a call comes in for 408 555-3737, the router needs to know that this telephone is connected to voice port 0/0 (as shown in [Figure](http://www.cisco.com/en/US/docs/routers/access/1700/1760/hardware/quick/guide/1760qsg.html#wp41981) 12). In other words, the router needs to know the information in [Table](http://www.cisco.com/en/US/docs/routers/access/1700/1760/hardware/quick/guide/1760qsg.html#wp39246) 2.

To hold this information, Cisco IOS software uses objects called *dial peer*s. A telephone number, a voice port, and other call parameters are tied together by associating them all with the same dial peer. Configuring dial peers is similar to configuring static IP routes—you are telling the router what path to follow to route the call. All voice technologies use dial peers to define the characteristics associated with a call leg. A call leg is a segment of a call path, for instance, between a telephone and a router, a router and a network, a router and a PBX, or a router and the PSTN. Each call leg corresponds to a dial peer.

Dial peers are identified by numbers, but they are usually referred to as *tags* to avoid confusion with telephone numbers. Dial-peer tags are arbitrary integers that can range from 1 to 231 - 1 (2147483647). Within the allowed range, you can choose any dial-peer tag that is convenient or that makes sense to you. Dial peers on the same router must have unique tags, but you can reuse the tags on other routers.

[Table](http://www.cisco.com/en/US/docs/routers/access/1700/1760/hardware/quick/guide/1760qsg.html#wp39315) 3 assigns a dial-peer tag to each telephone number and its associated voice port on the West router. This type of dial peer is called a*POTS dial peer* or a *local dial peer*. The term *POTS* (plain old telephone service) means that the dial peer associates a physical voice port with a local telephone device. (Voice over IP, or VoIP, dial peers are explained in the ["Calling Between Routers" section.](http://www.cisco.com/en/US/docs/routers/access/1700/1760/hardware/quick/guide/1760qsg.html#wp39613))

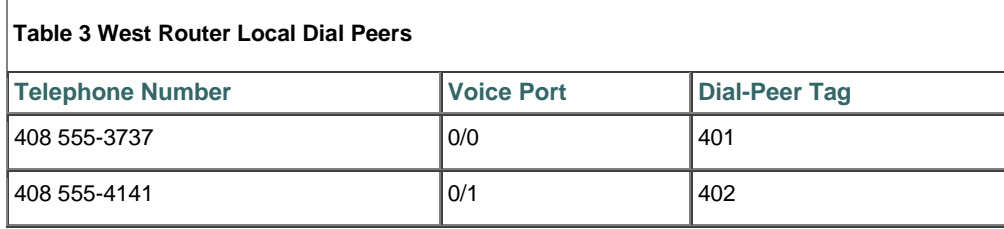

You should construct a table similar to [Table](http://www.cisco.com/en/US/docs/routers/access/1700/1760/hardware/quick/guide/1760qsg.html#wp39315) 3 for your own routers, assigning your own telephone numbers and dial-peer tags.

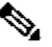

**Note** The telephone numbers used in this guide are only examples and are invalid for public use in the United States. When you configure your network, be sure to substitute your own telephone numbers.

To configure the router with the dial-peer information in [Table](http://www.cisco.com/en/US/docs/routers/access/1700/1760/hardware/quick/guide/1760qsg.html#wp39315) 3, enter the following global configuration commands:

```
West> enable
Password:
West# configure terminal
West(config)# dial-peer voice 401 pots
West(config-dial-peer)# destination-pattern 14085553737
West(config-dial-peer)# port 0/0
West(config)# dial-peer voice 402 pots
```

```
West(config-dial-peer)# destination-pattern 14085554141
West(config-dial-peer)# port 0/1
West(config-dial-peer)# exit
West(config)#
```
These commands are summarized in [Figure](http://www.cisco.com/en/US/docs/routers/access/1700/1760/hardware/quick/guide/1760qsg.html#wp39405) 13.

#### **Figure 13 West Router Configured for Local Dial Peers**

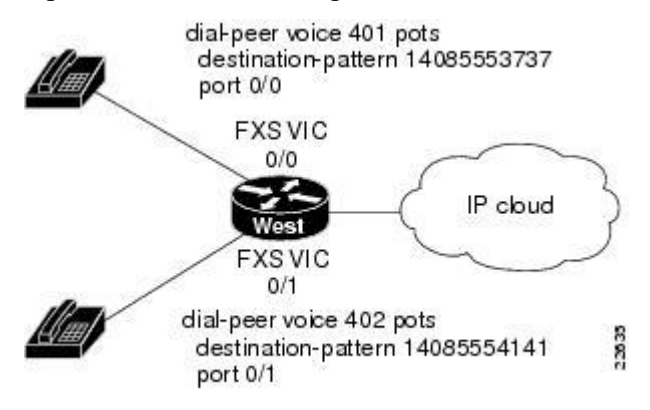

The **dial-peer** command always takes the argument **voice**. The number following it is the dial-peer tag, and **pots** is the type of dial peer.

Cisco IOS software refers to a telephone number as a destination pattern because it is the destination for an incoming or outgoing call. Enter these numbers with the **destination-pattern** command. A destination pattern can include asterisks (\*) and pound signs (#) from the telephone keypad, and commas (,) and periods (.), which have special meanings. Parentheses ( () ), hyphens (-), slashes (/), and spaces ( ), which are often used to make telephone numbers easier for humans to read, are not allowed.

Notice that the commands in the examples puts the prefix 1 (used in the United States to indicate a long-distance number) and an area code in front of the remaining numbers to complete the destination pattern. You need to include similar codes for your country if the VoIP equipment needs to establish a connection to the Public Switched Telephone Network (PSTN).

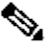

**Note** The Cisco IOS software does not check the validity of the telephone number. It accepts any string of permitted characters as a valid number.

The business that owns the West router also has a branch office, called East. [Figure](http://www.cisco.com/en/US/docs/routers/access/1700/1760/hardware/quick/guide/1760qsg.html#wp39481) 14 shows the East office network, and [Table](http://www.cisco.com/en/US/docs/routers/access/1700/1760/hardware/quick/guide/1760qsg.html#wp39498) 4 lists the phone numbers, voice ports, and dial-peer tags for this office.

## **Figure 14 Basic Voice Network (East Router)**

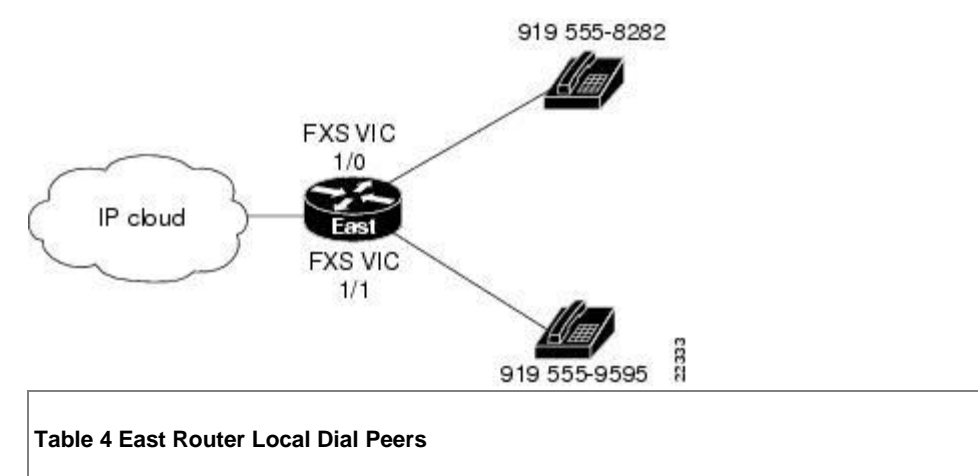

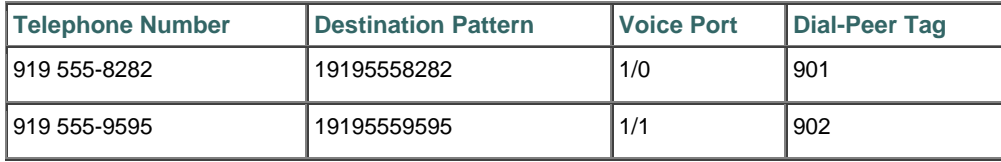

Enter the following commands to configure the local ports on the East router with the dial-peer information in [Table](http://www.cisco.com/en/US/docs/routers/access/1700/1760/hardware/quick/guide/1760qsg.html#wp39498) 4:

```
East(config)# dial-peer voice 901 pots
East(config-dial-peer)# destination-pattern 19195558282
East(config-dial-peer)# port 1/0
East(config)# dial-peer voice 902 pots
East(config-dial-peer)# destination-pattern 19195559595
East(config-dial-peer)# port 1/1
East(config-dial-peer)# exit
East(config)#
```
These commands are summarized in [Figure](http://www.cisco.com/en/US/docs/routers/access/1700/1760/hardware/quick/guide/1760qsg.html#wp39569) 15.

## **Figure 15 East Router Configured for Local Dial Peers**

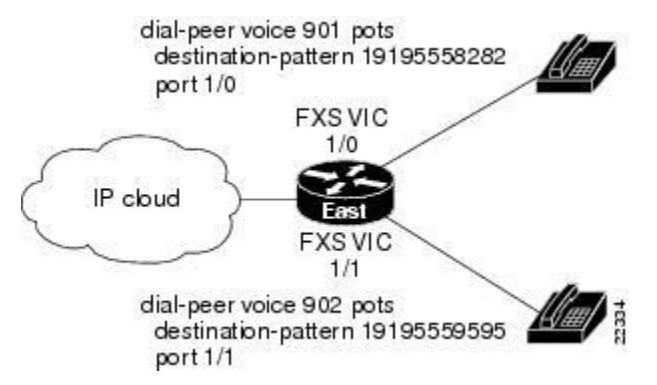

## **Checking the Local Dial Peer Configuration**

If you configured POTS dial peers on your router by following these examples, you can place calls between telephones connected to the same router. You can also use the **show dial-peer voice** command to verify that the data that you configured is correct.

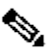

**Note** If the voice port is off line, use the interface configuration **no shutdown** command at the config-voice-port prompt to enable it.

### **Calling Between Routers**

To enable the West and East offices to send voice traffic to each other over the same IP network they use for data traffic, use a WIC on each router to provide a connection to the IP network, as shown in **[Figure](http://www.cisco.com/en/US/docs/routers/access/1700/1760/hardware/quick/guide/1760qsg.html#wp39619) 16**.

## **Figure 16 IP Connection Between Routers**

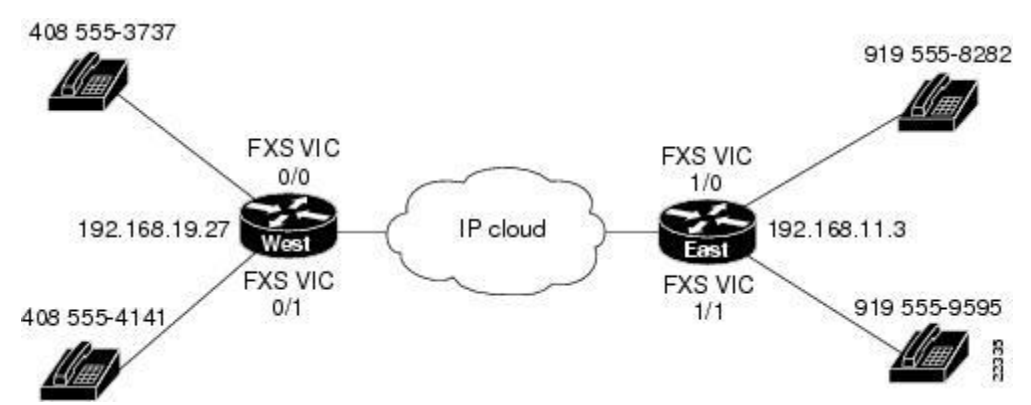

Look at the connection between the West router and the IP network. This connection does not include a voice port or an attached telephone—it leads from a WAN interface to a remote destination somewhere on the IP network. IP routers can locate IP addresses on the network, but they cannot locate telephone numbers. To route an outgoing voice call over this connection, the West router must associate a telephone number in the East office with the IP address of the East router.

[Table](http://www.cisco.com/en/US/docs/routers/access/1700/1760/hardware/quick/guide/1760qsg.html#wp39647) 5 assigns a dial-peer tag to each telephone number and its associated IP address on the West router. This type of dial peer is called a*remote dial peer* or VoIP dial peer. (Remember, the dial-peer tags are arbitrary.) A VoIP dial peer associates a telephone number with an IP address.

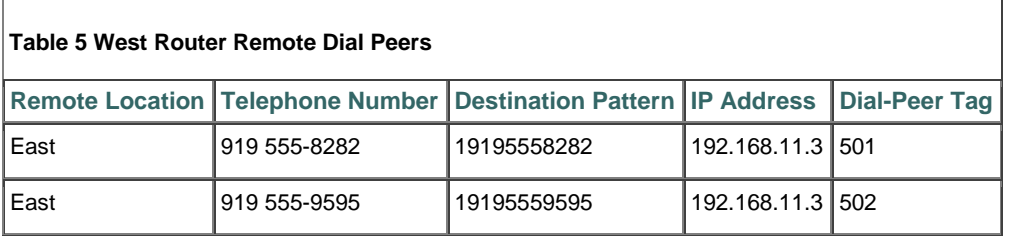

You can create a VoIP dial peer on the West router for every telephone on the East router, all associated with the same IP address. But it is much easier to use periods as wildcards, as shown in [Table](http://www.cisco.com/en/US/docs/routers/access/1700/1760/hardware/quick/guide/1760qsg.html#wp39694) 6.

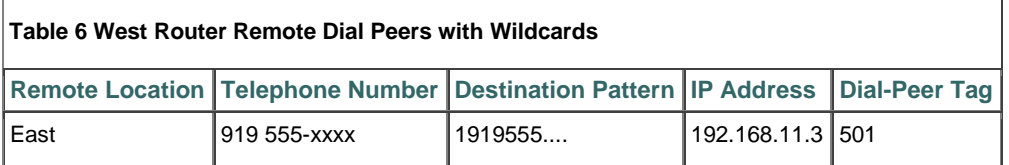

Construct a table similar to [Table](http://www.cisco.com/en/US/docs/routers/access/1700/1760/hardware/quick/guide/1760qsg.html#wp39694) 6 for your own routers, assigning your own telephone numbers, IP addresses, and dialpeer tags.

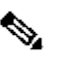

**Note** The IP addresses shown in this guide are meant only as examples. When you configure your network, be sure to use your own IP addresses.

Enter the following information on the West router to create the dial-peer configuration given in [Table](http://www.cisco.com/en/US/docs/routers/access/1700/1760/hardware/quick/guide/1760qsg.html#wp39694) 6:

```
West(config)# dial-peer voice 501 voip
West(config-dial-peer)# destination-pattern 1919555....
West(config-dial-peer)# session target ipv4:192.168.11.3
```
Cisco IOS software describes the remote network as the *session target*. This command is followed by the IP address of the remote router. The prefix *ipv4* means IP version 4. Alternatively, you can use the prefix *dns* followed by the Domain Name System (DNS) name, as follows:

West(config-dial-peer)# **session target dns:voice.eastrouter.com**

Configure a dial peer on each router for each telephone number on every other router connected to it. You can simplify this process by configuring number expansion for East router telephone numbers on the West router: West(config)# **num-exp 5.... 1919555....**

Now users can dial a five-digit extension beginning with 5 from a telephone on the West router to reach a telephone on the East router.

These commands are summarized in [Figure](http://www.cisco.com/en/US/docs/routers/access/1700/1760/hardware/quick/guide/1760qsg.html#wp39811) 17.

## **Figure 17 West Router Configured for Remote Dial Peers**

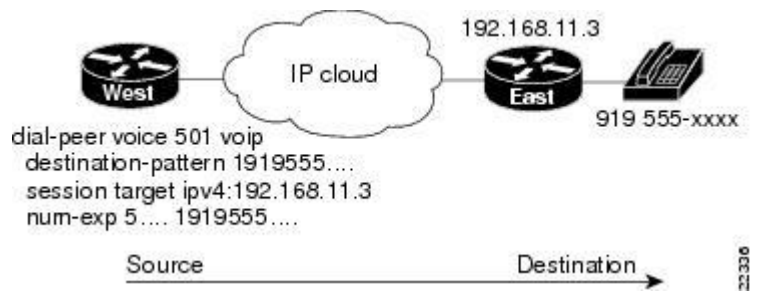

The West router is now configured to send calls to the East router.

[Table](http://www.cisco.com/en/US/docs/routers/access/1700/1760/hardware/quick/guide/1760qsg.html#wp39824) 7 shows how to configure the East router to send calls to the West router.

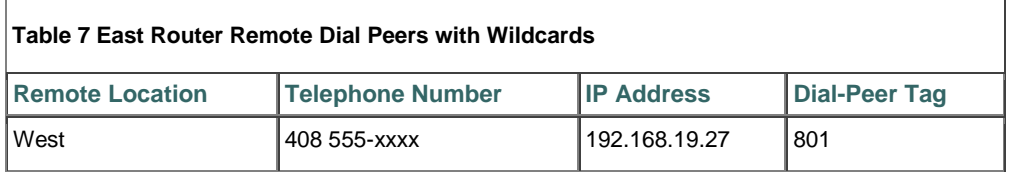

Enter the following information on the East router to create the dial-peer configuration given in [Table](http://www.cisco.com/en/US/docs/routers/access/1700/1760/hardware/quick/guide/1760qsg.html#wp39824) 7:

```
East(config)# num-exp 5.... 1408555....
East(config)# dial-peer voice 801 voip
East(config-dial-peer)# destination-pattern 1408555....
East(config-dial-peer)# session target ipv4:192.168.19.27
```
These commands are summarized in [Figure](http://www.cisco.com/en/US/docs/routers/access/1700/1760/hardware/quick/guide/1760qsg.html#wp39899) 18.

#### **Figure 18 East Router Configured for Remote Dial Peers**

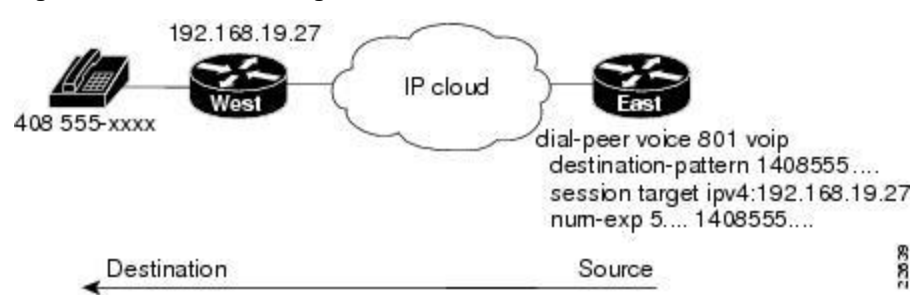

#### **Other Routers on the Network**

If the path between the endpoints of a voice call travels through intermediate routers, configure those routers for VoIP traffic, as described in th[e"Configuring FXS Interfaces" section.](http://www.cisco.com/en/US/docs/routers/access/1700/1760/hardware/quick/guide/1760qsg.html#wp39204)

You need to configure POTS or VoIP dial peers on an intermediate router only if that router also has voice devices attached to it.

## **Checking the Remote Dial Peer Configuration**

If you configured VoIP dial peers on your router by following these examples, you can place calls from that router to telephones on the remote routers (using just the extension if you configured number expansion). If you have trouble placing calls, ping the remote router to make sure you have IP connectivity, or use the **show dial-peer voice** command to verify that the data you configured is correct.

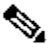

**Note** See the ["Configuring Quality of Service" section](http://www.cisco.com/en/US/docs/routers/access/1700/1760/hardware/quick/guide/1760qsg.html#wp40805) if you need to improve the quality of voice connections.

## **Configuring FXO Interfaces**

FXO interfaces provide a gateway from the VoIP network to the analog PSTN or to a PBX that does not support E&M signaling so that users can reach telephones and fax machines outside the VoIP network. [Figure](http://www.cisco.com/en/US/docs/routers/access/1700/1760/hardware/quick/guide/1760qsg.html#wp39958) 19 shows a typical FXO gateway attached to the West router.

#### **Figure 19 FXO Gateway to PSTN**

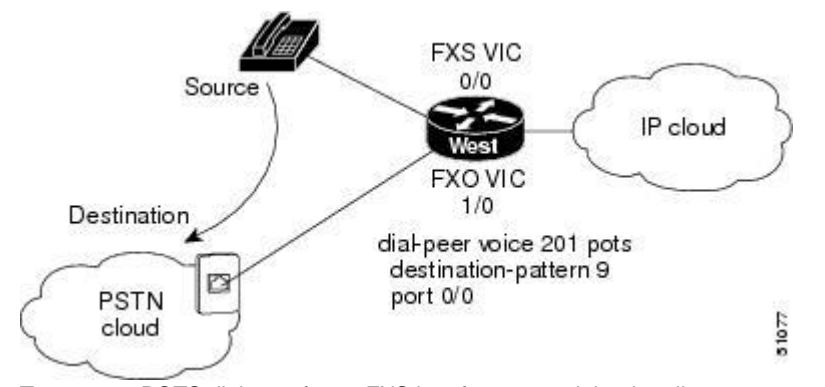

To create a POTS dial peer for an FXS interface as explained earlier, you enter the complete telephone number of the attached telephone as the destination pattern for incoming calls. However, to create a POTS dial peer for an FXO interface, the destination pattern refers to outgoing calls, and you can include wildcards in it because the PSTN performs the switching.

The VoIP feature can also remove digits that you do not want to send to the PSTN. For instance, to dial 9 to reach an outside line (that is, the analog PSTN), enter the following commands:

```
West> enable
Password:
West# configure terminal
West(config)# dial-peer voice 201 pots
West(config-dial-peer)# destination-pattern 9
West(config-dial-peer)# port 1/0
```
When you dial 9, the router makes a connection to the PSTN through voice port 1/0. The PSTN then provides a dial tone. Any digits you enter on the telephone thereafter are interpreted on the PSTN.

To enable East router users to make calls over the West router local PSTN, enter the following commands:

```
East(config)# dial-peer voice 701 voip
East(config-dial-peer)# destination-pattern 7
East(config-dial-peer)# session target ipv4:192.168.19.27
West(config)# dial-peer voice 601 pots
West(config-dial-peer)# destination-pattern 7
```
West(config-dial-peer)# **port 1/0**

When you dial 7 on the East router, the call is connected to the PSTN on the West router. The PSTN then provides a dial tone, and any digits you enter on the telephone thereafter are interpreted on the PSTN.

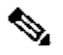

**Note** In this example, West router voice port 1/0 has two separate POTS dial peers associated with it. Dial peer 201 matches calls beginning with the digit 9 and handles PSTN calls originating from the West router. Dial peer 601 matches calls beginning with the digit 7 and handles calls to the PSTN originating from the East router.

## **Checking the FXO Configuration**

If you configured your FXO interface according to the example described in the ["Configuring FXO Interfaces" section,](http://www.cisco.com/en/US/docs/routers/access/1700/1760/hardware/quick/guide/1760qsg.html#wp39952) you can place outgoing calls over the PSTN. If you have trouble placing calls, use the **show voice port** command to make sure that the VIC is installed correctly. Use the **show dial-peer voice** command to make sure that the data you configured is correct, and test the PSTN by connecting a handset directly to the PSTN outlet and placing a call.

 $\mathscr{D}_{\mathscr{A}}$ 

**Note** See the ["Configuring Quality of Service" section](http://www.cisco.com/en/US/docs/routers/access/1700/1760/hardware/quick/guide/1760qsg.html#wp40805) if you need to improve the quality of voice connections.

## **Configuring E&M Interfaces**

If you have more than a few voice users at each location, the cost of voice ports and routers and the effort needed to configure dial peers for all the combinations of origins and destinations increases rapidly. In this situation, it might be more efficient to use a PBX at each location to switch local traffic and direct incoming calls and then use E&M VICs to connect the PBXs over an IP network.

[Figure](http://www.cisco.com/en/US/docs/routers/access/1700/1760/hardware/quick/guide/1760qsg.html#wp40071) 20 shows a company with two offices, West and East. Each office has a PBX to operate its internal telephone network, and the IP network carries voice traffic between the offices. Each PBX connects to an E&M VIC port in the router.

#### **Figure 20 Linking PBXs over the IP Network (Local Dial Peers)**

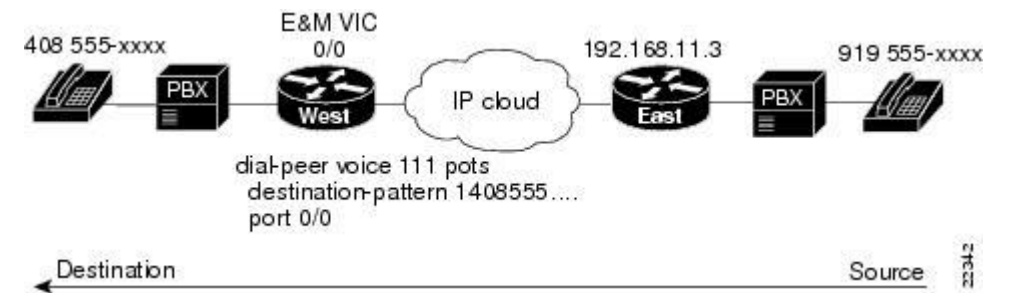

To configure E&M voice ports, use the following commands beginning in privileged EXEC mode.

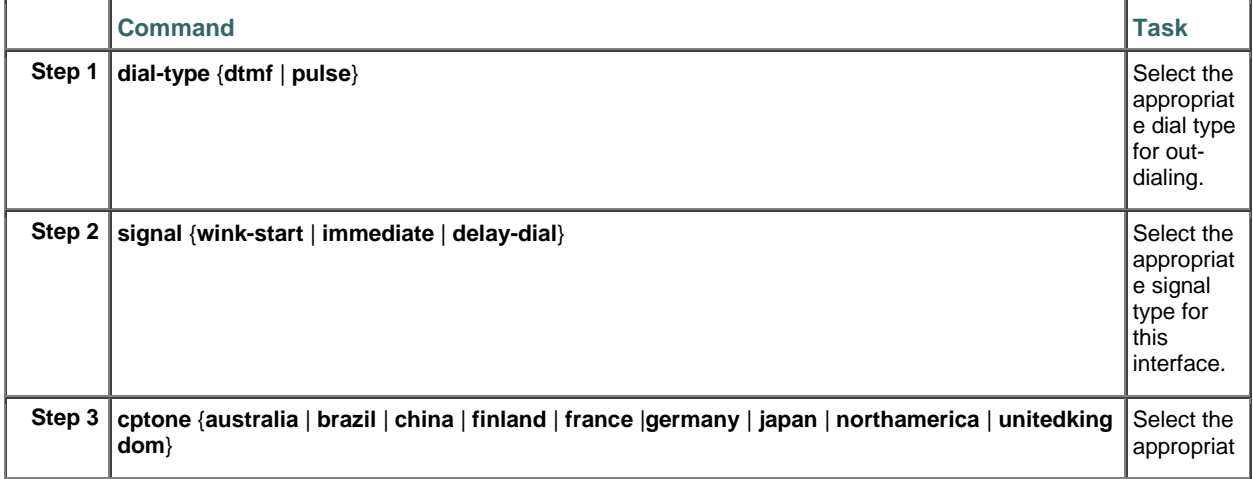

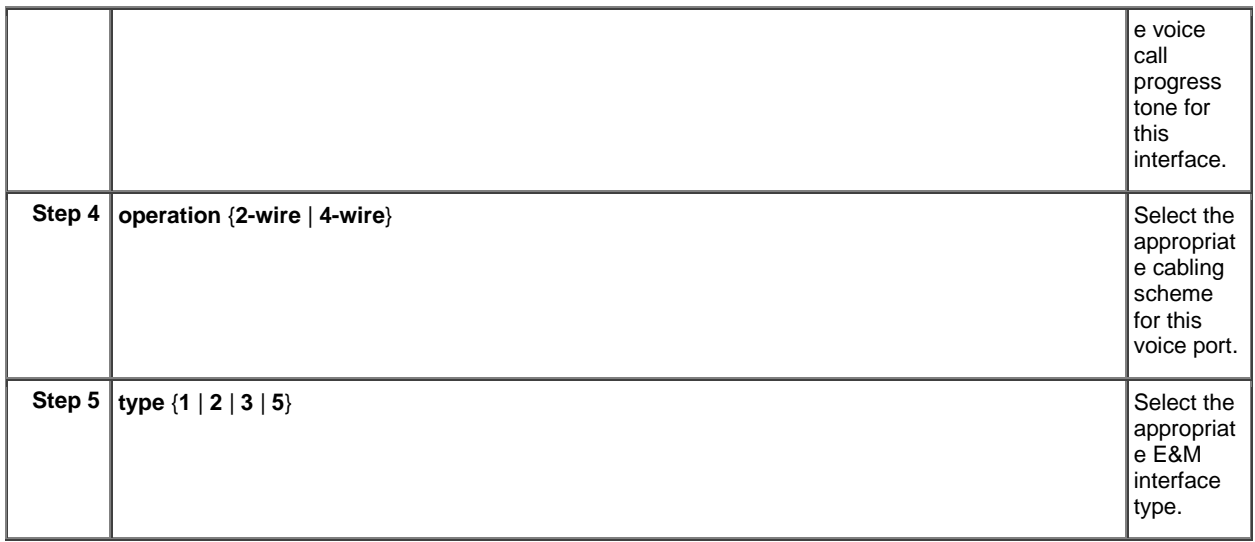

Both PBXs in the example shown in **[Figure](http://www.cisco.com/en/US/docs/routers/access/1700/1760/hardware/quick/guide/1760qsg.html#wp40071) 20** use E&M interface Type 2, with four-wire operation and immediate-start signaling. The values for your configuration depend on your PBX and are available from your telecommunications department or the PBX manufacturer. For more information about E&M interface configuration commands, refer to the "VoIP Commands" chapter of the Cisco 1751 Router Software Configuration Guide.

In this example, West users can dial 5 and a four-digit extension to reach telephones in the East office. East users can dial 5 and a four-digit extension to reach telephones in the West office.

The West router connects to the PBX through an E&M VIC port 0/0. This port is associated with a POTS dial peer for incoming calls. But you no longer need to associate every telephone number with its own port. Instead, you can configure a local dial peer as if all the West telephones (represented by a wildcard destination pattern) are connected directly to this port, as shown in the following commands:

```
West> enable
Password:
West# configure terminal
West(config)# dial-peer voice 111 pots
West(config-dial-peer)# destination-pattern 1408555....
West(config-dial-peer)# port 0/0
```
Configure VoIP dial peers for outgoing calls and associate destination phone numbers on the East router with that router IP address, as shown in $Figure 21$ , and in the following commands:

```
West(config)# dial-peer voice 121 voip
West(config-dial-peer)# destination-pattern 1919555....
West(config-dial-peer)# session target ipv4:192.168.11.3
West(config-dial-peer)# exit
West(config)#
```
#### **Figure 21 Linking PBXs over the IP Network (Remote Dial Peers)**

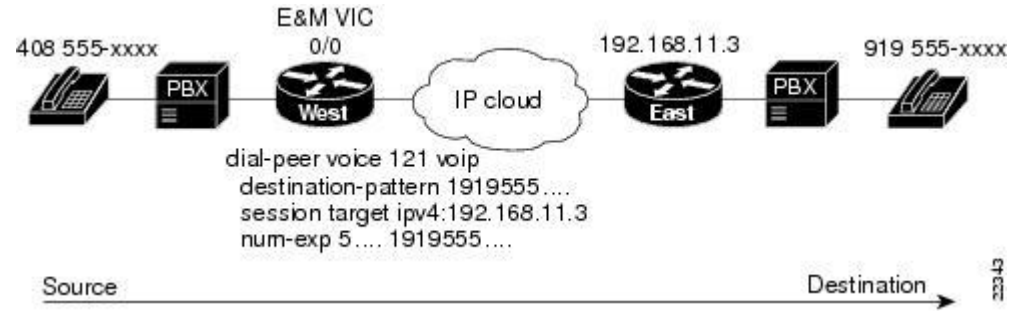

Now configure number expansion so that numbers beginning with 5 (belonging to the East office) and sent by the West PBX to the West router are expanded into the full destination pattern:

West(config)# **num-exp 5.... 1919555....**

**Note** You do not need to configure number expansion for calls from one West telephone to another West telephone because the PBX switches those calls.

Finally, enter the following global configuration **voice-port** command to configure the E&M port:

```
West(config)# voice-port 0/0
West(config-voice-port)# signal immediate
West(config-voice-port)# operation 4-wire
West(config-voice-port)# type 2
West(config-voice-port)# shut
West(config-voice-port)# no shut
```
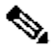

**Note** For these commands to take effect, you have to cycle the port by using the **shutdown** and **no shutdown** commands.

 $\mathscr{D}_{\mathscr{A}}$ 

**Note** Configure the PBX to pass all dual-tone multifrequency (DTMF) signals to the router.

Configure the East router similar to the West router. The East router connects to the PBX through an E&M VIC port 0/1. Enter the following commands to configure a POTS dial peer for all East telephones:

```
East(config)# dial-peer voice 211 pots
East(config-dial-peer)# destination-pattern 1919555....
East(config-dial-peer)# port 0/1
```
Enter the following commands to configure a VoIP dial peer for telephones on the West router:

```
East(config)# dial-peer voice 221 voip
East(config-dial-peer)# destination-pattern 1408555....
East(config-dial-peer)# session target ipv4:192.168.19.27
East(config-dial-peer)# exit
East(config)#
```
Enter the following command to configure number expansion and to make it easy for East users to dial numbers on the West router:

West(config)# **num-exp 5.... 1408555....**

Finally, configure the E&M port:

```
East(config)# voice-port 0/1
East(config-voice-port)# signal immediate
East(config-voice-port)# operation 4-wire
East(config-voice-port)# type 2
East(config-voice-port)# shut
East(config-voice-port)# no shut
```
## **Checking the E&M Configuration**

If you configured the E&M interfaces correctly, you can place calls from a telephone served by one PBX to a telephone served by the other PBX (using just the extension, if you configured number expansion). If you have trouble placing calls, ping the remote router to make sure you have IP connectivity.

**Note** See the ["Configuring Quality of Service" section](http://www.cisco.com/en/US/docs/routers/access/1700/1760/hardware/quick/guide/1760qsg.html#wp40805) if you need to improve the quality of voice connections.

## **Configuring ISDN BRI NT/TE Interfaces**

 $\mathscr{P}$ 

The ISDN BRI VIC provides digital connectivity for VoIP networks using the European Telecommunications Standards Institute (ETSI) Net3 switch type. The BRI VIC presents an ISDN S/T physical interface that connects to a network termination (NT) or terminal equipment (TE) device. With the ISDN BRI VIC, you can connect the Cisco 1760 router to a PBX network in NT or TE mode, or to a PSTN in TE mode.

Each of the two BRI ports can operate in NT mode as the clock source or in TE mode as a clock slave. For example:

- A PBX line card connection provides the BRI interface with a clock source operating in NT mode, so that the VIC port operates as a clock slave in TE mode.
- A PBX trunk card connection provides the BRI interface as a clock slave operating in TE mode, so that the VIC port operates as a clock source in NT mode.

[Figure](http://www.cisco.com/en/US/docs/routers/access/1700/1760/hardware/quick/guide/1760qsg.html#wp40336) 22 shows an example of a network using ISDN BRI voice interfaces.

## **Figure 22 A Network Using ISDN BRI Voice Interfaces**

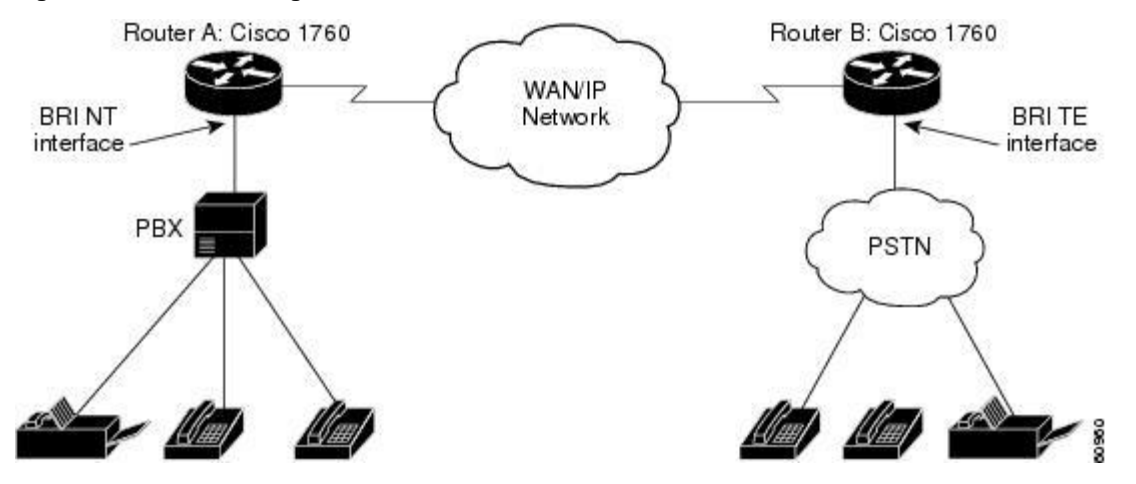

#### **Configuring the BRI Layer 1**

At the BRI Layer 1, you can configure each port of the VIC to operate in NT (clock source) or TE (clock slave) mode by using the IOS **isdn layer1-emulate** command in interface configuration mode:

#### **isdn layer1-emulate {network | user}**

where **network** enables the VIC to operate in the NT mode, and **user** enables it to operate in the TE mode. The default setting for each port is the TE mode.

#### **Configuring the ISDN Protocol**

Depending on your ISDN switch type, the Layer 2 protocol may be configured to operate in NT or TE mode. To do this, use the **isdn protocol-emulate** command in interface configuration mode:

#### **isdn protocol-emulate {network | user}**

where **network** enables the ISDN Layer 2 to operate in the NT mode, and **user** enables it to operate in the TE mode. The default setting is the TE mode.

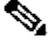

**Note** The configurations of Layer 1 and Layer 2 are independent of each other. For example, you can set the Layer 1 operating mode to NT and set the Layer 2 to TE.

## **Turning the Line Power On/Off**

To control the line power (phantom power only) being supplied to a connected device, use the **line\_power** command in interface configuration mode:

#### **line\_power**

#### **no line\_power**

The **line\_power** and **no line\_power** commands are valid only for a BRI port operating in NT mode. If a port is equipped with hardware to supply line power, using these commands will activate or deactivate line power provision from that port.

#### **Setting the Network Clock Priority**

If a port is operating in TE mode, you can set the clock priority for that port. The clock priority determines whether the external clock on the ISDN line or the internal clock on the system board takes control. To change the clock priority, use the **network-clock-priority** command in interface configuration mode:

## **network-clock-priority {high | low}**

where **high** enables the external clock, and **low** enables the internal clock to drive the VIC. By default, the clock priority is set to high.

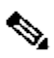

**Note** If the VIC loses its external clock source, as when the ISDN line is down, the internal clock source takes over until the external clock is functioning again.

## **Configuration Example**

To configure each BRI interface, follow these steps, starting in privileged user mode.

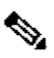

**Note** Before you configure each port on the VIC, verify that the BRI interface has shut down and that the cable to the connected device is properly installed for the operating mode of the interface that you plan to configure.

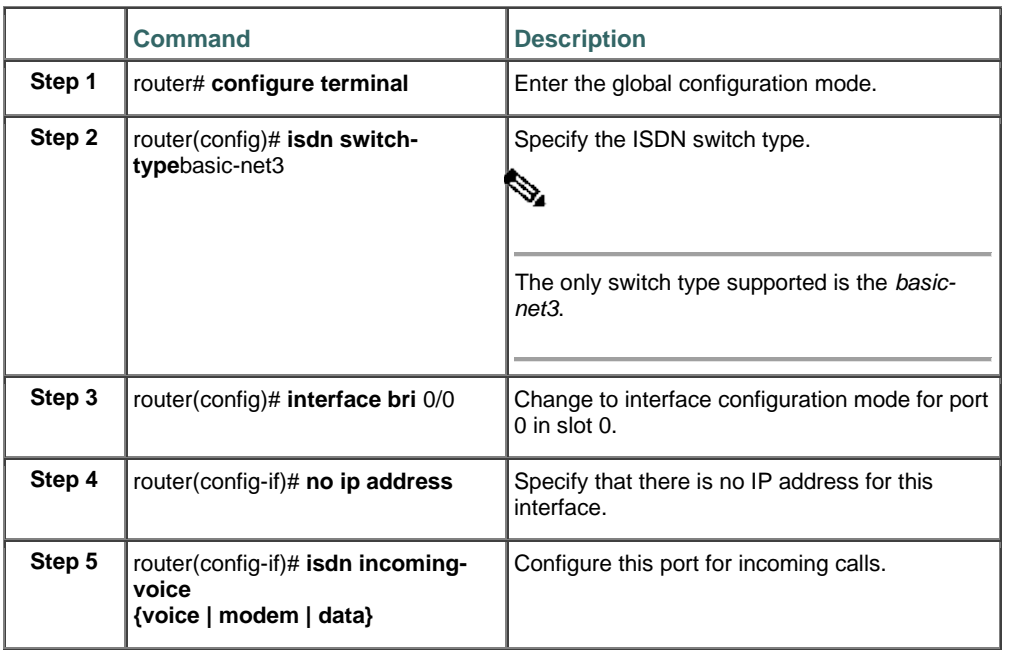

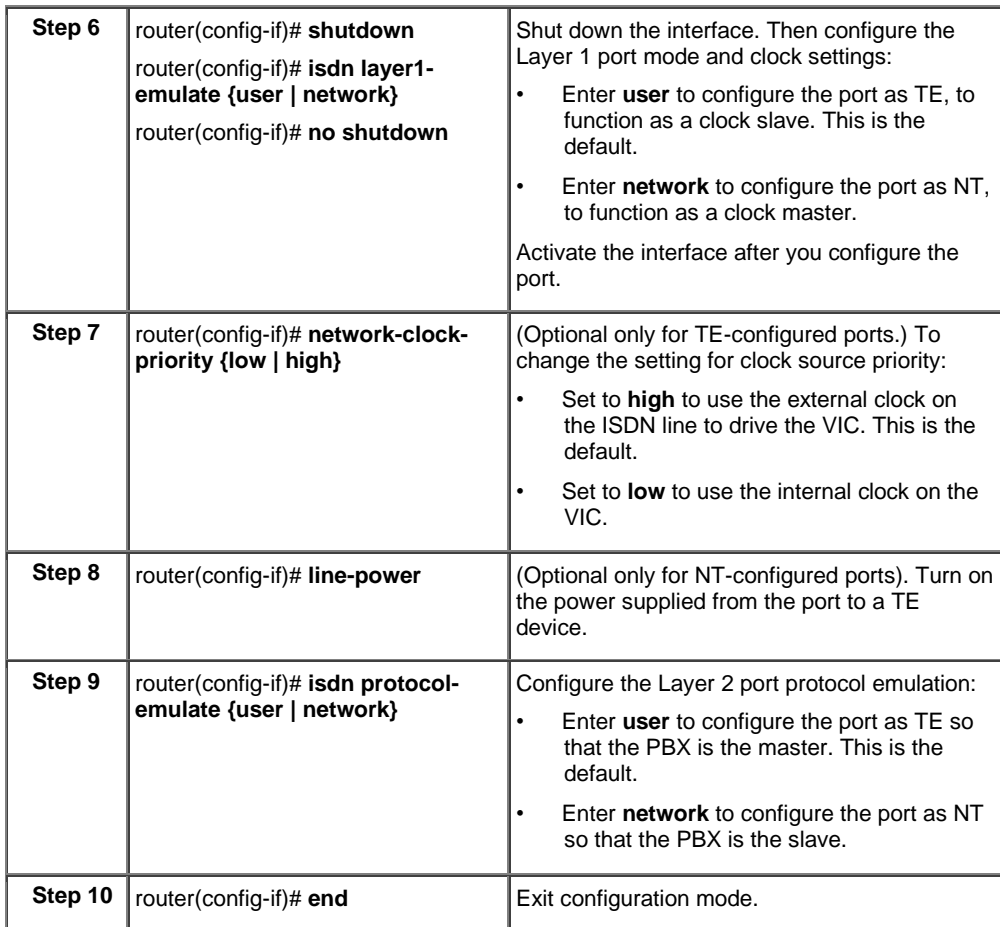

## **Debugging Commands**

Use the following commands to debug your configuration:

- **debug bri**
- **debug isdn q921**
- **debug isdn q931**
- **debug isdn events**
- **show isdn status bri**
- **show controller bri**
- **show interfaces bri**

For more information about these commands, see the IOS documentation.

## **Configuring DID Interfaces**

Direct Inward Dialing (DID) enables external callers to direct-dial an internal extension on your PBX, without operator assistance. This service makes use of DID trunks provided by the local central office (CO), which forward only the last three to five digits of a phone number to your PBX. If, for example, a company has a PBX with extensions 555-1000 through 555- 1999, and an external caller dials 555-1234, the local CO forwards 234 to the PBX. The PBX then rings extension 234.

When this feature is configured, a voice-enabled Cisco router can receive calls from a DID trunk and connect them to the appropriate extensions.

The DID feature makes it seem that all extensions on a PBX have direct lines to the PSTN. This is accomplished without the expense associated with connecting each extension to the PSTN. Besides saving the cost of an operator, DID lets callers feel that they are calling specific individuals, rather than calling a large company.

[Figure](http://www.cisco.com/en/US/docs/routers/access/1700/1760/hardware/quick/guide/1760qsg.html#wp40617) 23 shows a hypothetical topology in which a user connected to the PSTN (User A) dials various numbers; this user is then connected to the appropriate extensions on a PBX.

## **Figure 23 DID Support for Cisco 1760 Routers**

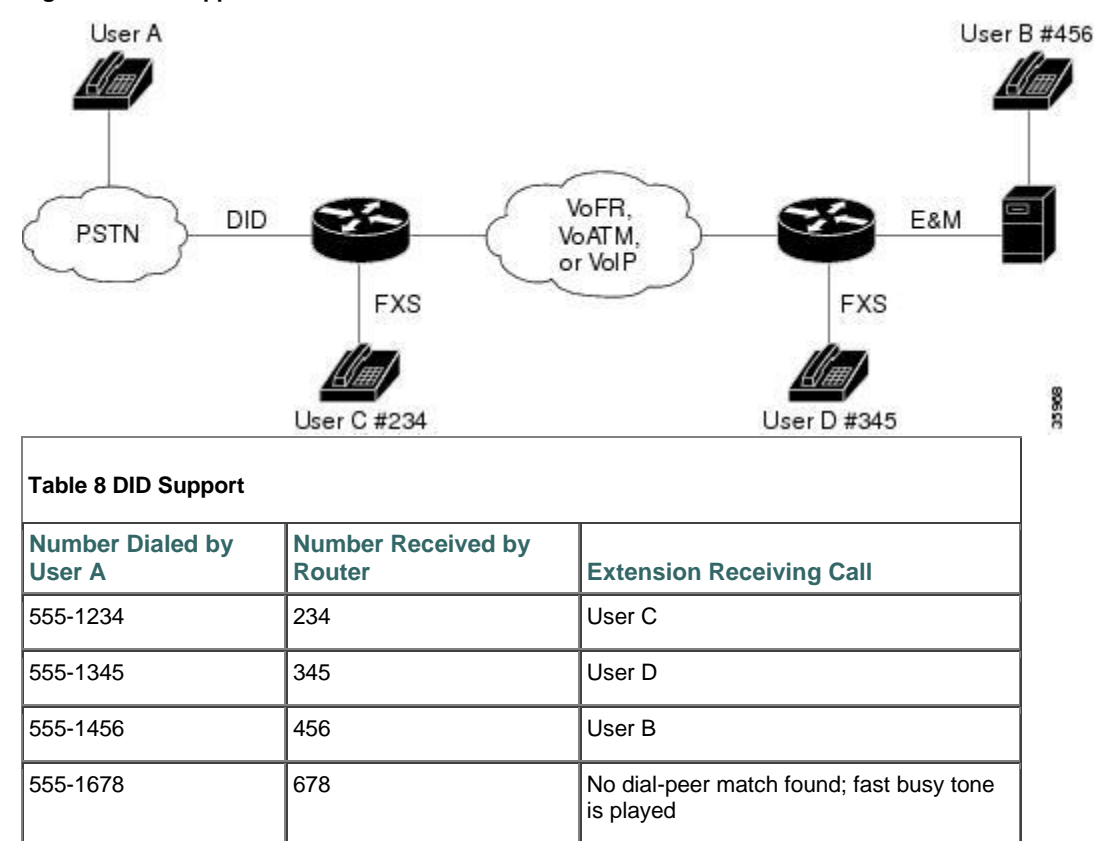

## **Prerequisites**

The following actions are required to support DID:

- Obtain DID service from your service provider.
- Establish a working network.
- Complete your company's dial plan.
- Establish a working telephony network based on your company's dial plan.
- Install the VIC-2DID cards. For more information about VIC-2DID cards, refer to the *Update to Cisco WAN Interface Cards Hardware Installation Guide.*
- Install at least one other network module or WAN interface card to provide the connection to the LAN or WAN.

## **Configuring a Voice Port to Support DID**

Use the **signal did** command, with the appropriate signal type, to configure a DID voice port:

```
West(config-voice-port)# signal did{wink-start | immediate | delay-dial}
```
where *wink-start, immediate,* and *delay-dial* indicate the signal types. The default signal type is immediate.

As an example, the port can be configured as shown in the following commands:

```
Router# configure terminal
Router(config)# voice-port 1/0
West(config-voice-port)# signal did wink-start
```
## **Verifying DID Voice Port Configuration**

To verify voice-port configuration, enter the **show voice port** command. You can specify a voice port or view the status of all configured voice ports. In the following example, the specified port is configured for DID.

Router# show voice port 1/0 Foreign Exchange Station with Direct Inward Dialing (FXS-DID) 1/0 Slot is 1, Port is 0 Type of VoicePort is DID-IN Operation State is DORMANT Administrative State is UP No Interface Down Failure Description is not set Noise Regeneration is enabled Non Linear Processing is enabled Music On Hold Threshold is Set to -38 dBm In Gain is Set to 0 dB Out Attenuation is Set to 0 dB Echo Cancellation is enabled Echo Cancel Coverage is set to 8 ms Playout-delay Mode is set to default Playout-delay Nominal is set to 60 ms Playout-delay Maximum is set to 200 ms Playout-delay Minimum mode is set to default, value 4 ms Playout-delay Fax is set to 300 ms Connection Mode is normal Connection Number is not set Initial Time Out is set to 10 s Interdigit Time Out is set to 10 s Call Disconnect Time Out is set to 3 s Ringing Time Out is set to 180 s Wait Release Time Out is set to 3 s Companding Type is u-law Region Tone is set for US Analog Info Follows: Currently processing none Maintenance Mode Set to None (not in mtc mode) Number of signaling protocol errors are 0 Impedance is set to 600r Ohm Station name Chalil Mohanan, Station number 1234567 Voice card specific Info Follows: Signal Type is wink-start Dial Type is dtmf In Seizure is inactive Out Seizure is inactive Digit Duration Timing is set to 100 ms InterDigit Duration Timing is set to 100 ms Pulse Rate Timing is set to 10 pulses/second InterDigit Pulse Duration Timing is set to 750 ms Clear Wait Duration Timing is set to 400 ms Wink Wait Duration Timing is set to 200 ms Wait Wink Duration Timing is set to 550 ms Wink Duration Timing is set to 200 ms Delay Start Timing is set to 300 ms Delay Duration Timing is set to 2000 ms Dial Pulse Min. Delay is set to 140 ms Percent Break of Pulse is 60 percent Auto Cut-through is disabled Dialout Delay for immediate start is 300 ms

#### **Configuring Quality of Service**

The sections that follow provide an overview and brief explanations of Quality of Service (QoS) mechanisms. To ensure the best QoS, you will need to configure various QoS mechanisms together. The examples in the following sections are given only to illustrate various QoS concepts. To configure your router, please use the guidelines, commands and example configurations that are given in the Cisco IOS Quality of Service Solutions Configuration Guide, Release 12.2 or later.

Voice traffic is much more sensitive to timing variations than data traffic. For good voice performance, you need to configure your data network so that voice packets are not lost or delayed. To achieve the level of network performance needed for VoIP connections, use the following features to improve QoS:

- **[IP Precedence](http://www.cisco.com/en/US/docs/routers/access/1700/1760/hardware/quick/guide/1760qsg.html#wp40888)**
- [Low Latency Queuing](http://www.cisco.com/en/US/docs/routers/access/1700/1760/hardware/quick/guide/1760qsg.html#wp40898)
- [Multilink PPP with Link Fragmentation Interleave](http://www.cisco.com/en/US/docs/routers/access/1700/1760/hardware/quick/guide/1760qsg.html#wp40986)
- [Real-Time Transport Protocol Header Compression](http://www.cisco.com/en/US/docs/routers/access/1700/1760/hardware/quick/guide/1760qsg.html#wp41054)
- [Frame Relay Configuration for VoIP](http://www.cisco.com/en/US/docs/routers/access/1700/1760/hardware/quick/guide/1760qsg.html#wp41096)

Cisco IOS software provides many other tools for ensuring QoS, such as custom queuing, priority queuing, and weighted fair queuing. For further information and more detailed examples of QoS configuration, refer to the "Congestion Management" chapter in the Cisco IOS Quality of Service Solutions Configuration Guide, Release 12.2 or later.

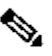

**Note** QoS measures the level of network performance. It does not directly measure the quality of the voice signal.

Configuring VoIP on a Frame Relay link involves special considerations. See the ["Frame Relay Configuration for VoIP"](http://www.cisco.com/en/US/docs/routers/access/1700/1760/hardware/quick/guide/1760qsg.html#wp41096)  [section.](http://www.cisco.com/en/US/docs/routers/access/1700/1760/hardware/quick/guide/1760qsg.html#wp41096)

On a relatively low-bandwidth connection, such as a PPP or High-Level Data Link Control (HDLC) serial link, you should consider using methods to ensure QoS. If you have a high-bandwidth network, such as Ethernet or Fast Ethernet, and voice and data traffic together occupy only a small fraction of the bandwidth available, you might not need to provide QoS mechanisms. (See [Figure](http://www.cisco.com/en/US/docs/routers/access/1700/1760/hardware/quick/guide/1760qsg.html#wp40870) 24.)

#### **Figure 24 Bandwidth Versus Quality of Service**

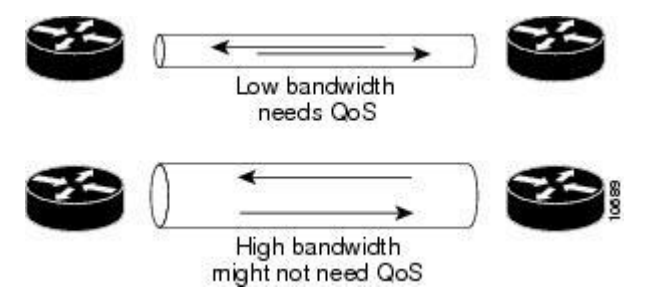

### **IP Precedence**

Use the **ip precedence** command to give voice packets a higher priority than other IP data traffic. Every IP packet is given a precedence level: the numbers 1 through 5 identify classes for IP flows; the numbers 6 through 7 are used for network and backbone routing and updates. You can configure voice packets for higher priority by setting the IP precedence value to 5. Internal routers using weighted fair queuing give these packets priority. This command applies only to VoIP dial peers. The following example sets the IP precedence to 5:

```
Router> enable
Password:
Router# configure terminal
Router(config)# dial-peer voice 221 voip
Router(config-dial-peer)# ip precedence 5
```
Use the **ip precedence** command if RSVP is not enabled and if you would like to give voice packets a higher priority than other IP data traffic.

### **Low Latency Queuing**

Low latency queuing (LLQ) provides a low-latency, strict-priority transmit queue for real-time traffic, such as VoIP traffic. Strict-priority queuing allows delay-sensitive data such as voice to be dequeued and sent first (before packets in other queues are dequeued), giving delay-sensitive data preferential treatment over other traffic. This reduces jitter in voice conversations.

## **Configuring LLQ**

Ensure that the voice and data packets have different IP precedence values. This will allow the router to differentiate between them. Normally, data packets should have an IP precedence of 0, while voice packets should have an IP precedence of 5. If the VoIP packets are generated from within the router, you may set IP precedence to 5 for these packets by using the procedure in the ["IP Precedence" section.](http://www.cisco.com/en/US/docs/routers/access/1700/1760/hardware/quick/guide/1760qsg.html#wp40888)

Create an access list and a class map for the voice packets.

```
Router(config)# access-list 101 permit ip any any precedence 5
Router(config)# class-map match-all voice
```
Link the class map to the access list.

Router(config-cmap)# **match access-group 101**

Configure LLQ for voice traffic by creating a policy map and defining its class.

```
Router(config)# policymap mypolicy
Router(config-pmap)# class voice
```
Assign priority bandwidth to the voice traffic. The priority bandwidth assigned (in kilobits per second) depends on the codec used and the number of simultaneous calls allowed.

```
Router(config-pmap-c)# priority 200
```
Attach LLQ to the dialer interface, and create a service policy.

```
Router(config)# interface dialer 1
Router(config-if)# service-policy out mypolicy
```
### **Multilink PPP with Link Fragmentation Interleave**

Multilink PPP with link fragmentation interleave (MLPPP with LFI) allows large packets to be multilink-encapsulated and fragmented into smaller packets, thus ensuring that voice packets are transmitted without delay; small real-time packets, which are not multilink-encapsulated, are transmitted between fragments of the large packets. The interleaving feature also provides a special transmit queue for the smaller, delay-sensitive packets, enabling them to be transmitted earlier than other flows.

You should configure MLPPP with LFI if you have a dialer, an ISDN PRI or BRI interface, or a virtual template, and either of the following:

- Point-to-point connections using PPP encapsulation
- Links slower than 2 Mbps

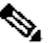

**Note** Do not use MLPPP with LFI on links faster than 2 Mbps.

#### **Configuring MLPPP with LFI**

To configure MLPPP with LFI on a dialer, ISDN PRI or ISDN BRI interface, or a virtual template, you must first configure MLPPP with LFI on the interface or template by entering the following commands while in interface configuration mode:

```
Router(config-if)# encapsulation ppp
Router(config-if)# ppp multilink
Router(config-if)# ppp multilink interleave
```
Optionally, configure a maximum fragment delay:

Router(config-if)# **ppp multilink fragment-delay** milliseconds

You can also reserve a special queue for real-time packet flows to specified destination User Datagram Protocol (UDP) ports, allowing real-time traffic to have higher priority than other flows. You need the following command only if you have not configured RSVP:

Router(config-if)# **ip rtp reserve** lowest-UDP-port range-of-ports

For virtual templates only, apply the virtual template to the multilink bundle:

Router(config-if)# **multilink virtual-template 1**

To create a virtual template interface, enter the following **interface virtual-template** global configuration command:

Router(config)# **interface virtual-template 1**

## **Real-Time Transport Protocol Header Compression**

Real-Time Transport Protocol (RTP) header compression on a PPP, HDLC, or similar serial interface compresses the packet header to reduce network overhead.

You should configure RTP header compression on a serial interface if you have either of the following:

- Links slower than 2 Mbps
- A need to conserve bandwidth

 $\mathscr{P}$ 

**Note** Do not use RTP header compression on links faster than 2 Mbps.

#### **Configuring RTP Header Compression**

Enable RTP header compression at both ends of the serial link by entering the **ip rtp header-compression** interface configuration command:

Router(config-if)# **ip rtp header-compression**

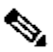

**Note** When you enter the **show running-config** command, the format of the **ip rtp header-compression** command changes to **ip rtp header-compression iphc-format**.

#### **Frame Relay Configuration for VoIP**

Configuring VoIP on a Frame Relay link involves certain special considerations to ensure acceptable voice quality. For Frame Relay links with slow output rates (64 kbps or less) and with data and voice being transmitted over the same permanent virtual circuit (PVC), you should configure the following parameters:

• Lower maximum transmission unit (MTU) size—Voice packets are generally small. If you decrease the MTU size to 300 bytes, large data packets can be broken up into smaller data packets that are more easily interleaved with voice packets.

The following example configures an MTU size of 300 bytes over serial interface 0/0:

```
Router# interface serial 0/0
Router(config-if)# mtu 300
```
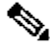

**Note** Lowering the MTU size affects data throughput speed.

• Resource Reservation Protocol (RSVP)—Configure RSVP on subinterfaces (which correspond to PVCs) to reserve bandwidth for voice channels. Refer to the "Configuring RSVP Support for Frame Relay" chapter in the Cisco IOS Quality of Service Solutions Configuration Guide, Release 12.2.

The following example configures RSVP over serial subinterface 0/0.1:

Router(config-if)# **interface serial 0/0.1 point-to-point** Router(config-if)# **ip address 192.168.19.0 255.0.0.0** Router(config-if)# **ip rsvp bandwidth 48 48**

• RTP header compression—Configure RTP header compression on the subinterfaces to minimize the size of the voice packet. See the ["Real-Time Transport Protocol Header Compression" section.](http://www.cisco.com/en/US/docs/routers/access/1700/1760/hardware/quick/guide/1760qsg.html#wp41054)

The following command configures RTP header compression on the selected subinterface:

Router(config-if)# **frame-relay ip rtp header-compression**

• Traffic shaping—Use traffic shaping to control the outbound traffic rate; otherwise, voice packets can be discarded. In Cisco IOS Release 12.0T, Frame Relay traffic shaping is not compatible with RSVP. Use generic traffic shaping instead, and set the committed information rate (CIR) equal to the port speed. This prevents the router from exceeding the CIR rate and discarding the frames.

The following command configures generic traffic shaping with a CIR of 32000 bps:

Router(config-if)# **traffic-shape rate 32000**

For further information and more detailed examples of Frame Relay configuration, refer to the Cisco 1751 Router Voiceover-IP Configuration Guide.

## **11 Obtaining Documentation**

Cisco documentation and additional literature are available on Cisco.com. Cisco also provides several ways to obtain technical assistance and other technical resources. These sections explain how to obtain technical information from Cisco Systems.

#### **Cisco.com**

You can access the most current Cisco documentation at this URL:

<http://www.cisco.com/univercd/home/home.htm>

You can access the Cisco website at this URL:

[http://www.cisco.com](http://www.cisco.com/)

You can access international Cisco websites at this URL:

[http://www.cisco.com/public/countries\\_languages.shtml](http://www.cisco.com/public/countries_languages.shtml)

#### **Documentation DVD**

Cisco documentation and additional literature are available in a Documentation DVD package, which may have shipped with your product. The Documentation DVD is updated regularly and may be more current than printed documentation. The Documentation DVD package is available as a single unit.

Registered Cisco.com users (Cisco direct customers) can order a Cisco Documentation DVD (product number DOC-DOCDVD=) from the Ordering tool or Cisco Marketplace.

Cisco Ordering tool:

<http://www.cisco.com/en/US/partner/ordering/>

Cisco Marketplace:

<http://www.cisco.com/go/marketplace/>

## **Ordering Documentation**

You can find instructions for ordering documentation at this URL:

[http://www.cisco.com/univercd/cc/td/doc/es\\_inpck/pdi.htm](http://www.cisco.com/univercd/cc/td/doc/es_inpck/pdi.htm)

You can order Cisco documentation in these ways:

• Registered Cisco.com users (Cisco direct customers) can order Cisco product documentation from the Ordering tool: <http://www.cisco.com/en/US/partner/ordering/>

• Nonregistered Cisco.com users can order documentation through a local account representative by calling Cisco Systems Corporate Headquarters (California, USA) at 408 526-7208 or, elsewhere in North America, by calling 1 800 553-NETS (6387).

## **12 Documentation Feedback**

You can send comments about technical documentation to bug-doc@cisco.com.

You can submit comments by using the response card (if present) behind the front cover of your document or by writing to the following address:

Cisco Systems Attn: Customer Document Ordering 170 West Tasman Drive San Jose, CA 95134-9883

We appreciate your comments.

## **13 Cisco Product Security Overview**

Cisco provides a free online Security Vulnerability Policy portal at this URL:

[http://www.cisco.com/en/US/products/products\\_security\\_vulnerability\\_policy.html](http://www.cisco.com/en/US/products/products_security_vulnerability_policy.html)

From this site, you can perform these tasks:

- Report security vulnerabilities in Cisco products.
- Obtain assistance with security incidents that involve Cisco products.
- Register to receive security information from Cisco.

A current list of security advisories and notices for Cisco products is available at this URL:

#### <http://www.cisco.com/go/psirt>

If you prefer to see advisories and notices as they are updated in real time, you can access a Product Security Incident Response Team Really Simple Syndication (PSIRT RSS) feed from this URL:

http://www.cisco.com/en/US/products/products\_psirt\_rss\_feed.html

## **Reporting Security Problems in Cisco Products**

Cisco is committed to delivering secure products. We test our products internally before we release them, and we strive to correct all vulnerabilities quickly. If you think that you might have identified a vulnerability in a Cisco product, contact PSIRT:

- Emergencies [security-alert@cisco.com](mailto:security-alert@cisco.com)
- Nonemergencies [psirt@cisco.com](mailto:psirt@cisco.com)

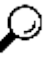

**Tip** We encourage you to use Pretty Good Privacy (PGP) or a compatible product to encrypt any sensitive information that you send to Cisco. PSIRT can work from encrypted information that is compatible with PGP versions 2.*x* through 8.*x*.

Never use a revoked or an expired encryption key. The correct public key to use in your correspondence with PSIRT is the one that has the most recent creation date in this public key server list:

<http://pgp.mit.edu:11371/pks/lookup?search=psirt%40cisco.com&op=index&exact=on>

In an emergency, you can also reach PSIRT by telephone:

- 1 877 228-7302
- 1 408 525-6532

## **14 Obtaining Technical Assistance**

For all customers, partners, resellers, and distributors who hold valid Cisco service contracts, Cisco Technical Support provides 24-hour-a-day, award-winning technical assistance. The Cisco Technical Support Website on Cisco.com features extensive online support resources. In addition, Cisco Technical Assistance Center (TAC) engineers provide telephone support. If you do not hold a valid Cisco service contract, contact your reseller.

## **Cisco Technical Support Website**

The Cisco Technical Support Website provides online documents and tools for troubleshooting and resolving technical issues with Cisco products and technologies. The website is available 24 hours a day, 365 days a year, at this URL:

http://www.cisco.com/techsupport

Access to all tools on the Cisco Technical Support Website requires a Cisco.com user ID and password. If you have a valid service contract but do not have a user ID or password, you can register at this URL:

http://tools.cisco.com/RPF/register/register.do

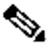

**Note** Use the Cisco Product Identification (CPI) tool to locate your product serial number before submitting a web or phone request for service. You can access the CPI tool from the Cisco Technical Support Website by clicking the **Tools & Resources** link under Documentation & Tools. Choose**Cisco Product Identification Tool** from the Alphabetical Index drop-down list, or click the **Cisco Product Identification Tool** link under Alerts & RMAs. The CPI tool offers three search options: by product ID or model name; by tree view; or for certain products, by copying and pasting**show** command output. Search results show an illustration of your product with the serial number label location highlighted. Locate the serial number label on your product and record the information before placing a service call.

## **Submitting a Service Request**

Using the online TAC Service Request Tool is the fastest way to open S3 and S4 service requests. (S3 and S4 service requests are those in which your network is minimally impaired or for which you require product information.) After you describe your situation, the TAC Service Request Tool provides recommended solutions. If your issue is not resolved using the recommended resources, your service request is assigned to a Cisco TAC engineer. The TAC Service Request Tool is located at this URL:

http://www.cisco.com/techsupport/servicerequest

For S1 or S2 service requests or if you do not have Internet access, contact the Cisco TAC by telephone. (S1 or S2 service requests are those in which your production network is down or severely degraded.) Cisco TAC engineers are assigned immediately to S1 and S2 service requests to help keep your business operations running smoothly.

To open a service request by telephone, use one of the following numbers:

Asia-Pacific: +61 2 8446 7411 (Australia: 1 800 805 227) EMEA: +32 2 704 55 55 USA: 1 800 553-2447

For a complete list of Cisco TAC contacts, go to this URL:

<http://www.cisco.com/techsupport/contacts>

#### **Definitions of Service Request Severity**

To ensure that all service requests are reported in a standard format, Cisco has established severity definitions.

Severity 1 (S1)—Your network is "down," or there is a critical impact to your business operations. You and Cisco will commit all necessary resources around the clock to resolve the situation.

Severity 2 (S2)—Operation of an existing network is severely degraded, or significant aspects of your business operation are negatively affected by inadequate performance of Cisco products. You and Cisco will commit full-time resources during normal business hours to resolve the situation.

Severity 3 (S3)—Operational performance of your network is impaired, but most business operations remain functional. You and Cisco will commit resources during normal business hours to restore service to satisfactory levels.

Severity 4 (S4)—You require information or assistance with Cisco product capabilities, installation, or configuration. There is little or no effect on your business operations.

## **15 Obtaining Additional Publications and Information**

Information about Cisco products, technologies, and network solutions is available from various online and printed sources.

• Cisco Marketplace provides a variety of Cisco books, reference guides, and logo merchandise. Visit Cisco Marketplace, the company store, at this URL:

<http://www.cisco.com/go/marketplace/>

• *Cisco Press* publishes a wide range of general networking, training and certification titles. Both new and experienced users will benefit from these publications. For current Cisco Press titles and other information, go to Cisco Press at this URL:

[http://www.ciscopress.com](http://www.ciscopress.com/)

• *Packet* magazine is the Cisco Systems technical user magazine for maximizing Internet and networking investments. Each quarter, Packet delivers coverage of the latest industry trends, technology breakthroughs, and Cisco products and solutions, as well as network deployment and troubleshooting tips, configuration examples, customer case studies, certification and training information, and links to scores of in-depth online resources. You can access Packet magazine at this URL:

## <http://www.cisco.com/packet>

• *iQ Magazine* is the quarterly publication from Cisco Systems designed to help growing companies learn how they can use technology to increase revenue, streamline their business, and expand services. The publication identifies the challenges facing these companies and the technologies to help solve them, using real-world case studies and business strategies to help readers make sound technology investment decisions. You can access iQ Magazine at this URL:

## <http://www.cisco.com/go/iqmagazine>

• *Internet Protocol Journal* is a quarterly journal published by Cisco Systems for engineering professionals involved in designing, developing, and operating public and private internets and intranets. You can access the Internet Protocol Journal at this URL:

## <http://www.cisco.com/ipj>

• World-class networking training is available from Cisco. You can view current offerings at this URL:

<http://www.cisco.com/en/US/learning/index.html>